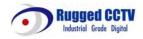

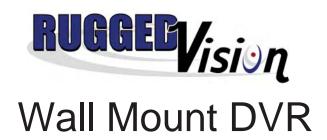

# TABLE OF CONTENTS

| GETTING STARTED                         | 5  |
|-----------------------------------------|----|
| What is a Digital Video Recorder (DVR)? | 5  |
| INSTALLATION AND SAFEGUARDS             | 6  |
| Environment Condition for Installation  | 6  |
| Before You Start                        | 6  |
| SUMMARY OF FEATURES                     | 7  |
| SPECIFICATION AND MODEL                 | 9  |
| PACKAGE CONTENTS                        | 10 |
| Internal Unit of Wall-mount Case        | 11 |
| Main Board (Top View)                   | 12 |
| Standalone DVR (Front View)             | 13 |
| Side Button Panel                       | 13 |
| DVR Unit (Back View)                    | 13 |
| Remote Controller                       | 14 |
| INSTALLATION                            | 15 |
| HDD                                     | 16 |
| Cameras                                 | 16 |
| Sensors                                 | 17 |
| Relays                                  | 17 |
| Network                                 | 18 |
| PTZ                                     | 19 |
| LIVE VIEW                               | 20 |
| Display Components                      | 20 |
| Main Menu                               | 21 |
| On-Screen Keyboard                      | 21 |
| Camera Layout                           | 22 |
| Cycle Camera                            | 22 |
| Picture-In-Picture (PIP)                | 23 |
| Digital Zoom                            | 23 |
| Display Freeze                          | 24 |
| Image Enhance                           | 24 |
| Manual / Forced Recording               | 25 |
| Live Audio                              | 25 |
| Relay Control                           | 26 |
| PTZ Control                             | 27 |
| SEARCH AND PLAYBACK                     | 28 |
| Event Search                            | 29 |
| Smart Search                            | 29 |

| SETUP MODE          | 30 |
|---------------------|----|
| Login               | 30 |
| System              | 31 |
| Information         | 32 |
| Date and Time       | 32 |
| Network             | 34 |
| TCP/IP Setting      | 35 |
| DDNS                | 37 |
| User                | 37 |
| OSD                 | 38 |
| Tools               | 40 |
| Recording           | 42 |
| Camera              | 42 |
| Frame Rate          | 43 |
| Resolution          | 44 |
| Audio               | 45 |
| Schedule            | 45 |
| Watermark           | 47 |
| Event               | 47 |
| Notification        | 48 |
| Sensor              | 49 |
| Relay               | 50 |
| Motion              | 50 |
| Mappings            | 51 |
| Sensor to Camera    | 52 |
| Sensor to PTZ       | 52 |
| Camera to Relay     | 53 |
| Sensor to Relay     | 53 |
| Video Lost to Relay | 54 |
| PTZ                 | 55 |
| Comm Settings       | 55 |
| Camera              | 56 |
| PTZ Speed           | 56 |
| Presets             | 57 |
| Language            | 57 |
| BACKUP MODE         | 58 |
| Video Backup        | 58 |
| Image Backup        | 59 |

| REMOTE VIEW         | 60 |
|---------------------|----|
| Client Login        | 61 |
| DVR Connection      | 61 |
| Remote Client OSD   | 62 |
| Digital Zoom        | 62 |
| Video Event Log     | 63 |
| Date and Time       | 63 |
| Image Control       | 64 |
| Screen Capture      | 64 |
| Forced Recording    | 64 |
| Sensors             | 65 |
| Relays              | 65 |
| Audio               | 65 |
| PTZ Function        | 66 |
| Presets             | 66 |
| Pattern Tracking    | 67 |
| Group Run           | 67 |
| SEARCH & PLAYBACK   | 68 |
| Playback Recordings | 69 |
| CLIENT SETUP        | 70 |
| DVRs                | 70 |
| Groups              | 71 |
| Users               | 71 |
| System              | 72 |
| Display             | 73 |
| REMOTE SERVER SETUP | 74 |
| Setup Menu Options  | 74 |
| Camera Setup        | 75 |
| Audio               | 76 |
| Sensor Mapping      | 77 |
| Sensor PTZ Mapping  | 78 |
| Motion Mapping      | 79 |
| Relay Reset Mode    | 80 |
| Alarm Notification  | 81 |
| PTZ Settings        | 82 |
| Recording Schedule  | 83 |
| System Settings     | 84 |
| Network             | 85 |
| Users               | 86 |

## **GETTING STARTED**

## What is a Digital Video Recorder (DVR)?

DVR stands for digital video recorder. Digital video recorders record and compress video (and/or audio) to a hard-drive based storage medium.

#### Reliability

Digital security solutions offer reliability because these solutions are based on hardware and software. Digital security solutions require fewer pieces working together compared to old VCRs, thus making it less prone to wear and tear. Video can be also stored directly onto hard drives without much hassle.

#### **Reduced Maintenance Costs**

Digital security hardware is designed as a self-contained unit, eliminating the need for quads, switchers, multiplexers, time-lapse VCRs, motion detectors and remote monitoring devices. With fewer pieces needed to work together, it enables such digital solutions to be supported and maintained by less people. Digital security solutions also allow most diagnostics, updates and adjustments to be done remotely, thus reducing overall costs.

#### **Constant Quality**

Digital security solutions are very stable and reliable as a medium for video storage. You won't have to worry about video quality degradation.

#### More Efficient

With digital security solutions, you do not need to change and replace tapes. You do not need to clean recording heads to ensure correct recording. Digital security solutions saves you time and money, because you can overcome serious problems associated with failing to carry out some of the tasks you need to do for legacy systems. Moreover, while quads and switchers make recording multiple cameras possible, cameras are recorded one at a time in timed segments. With digital security solutions, you can record all cameras simultaneously.

#### Flexible Network Monitoring

Network cameras offer remote monitoring from anywhere in the world. Because you can monitor from anywhere, you need not hire a permanent in-house staff to sit and watch at the installed base. You also eliminate costly in-house cable runs. Digital security solutions also offer centralized monitoring of all cameras.

## INSTALLATION AND SAFEGUARDS

All the safety and operating instructions should be read before the unit is operated.

## **Environment Condition for Installation**

To prevent electric shock or other hazards, do not expose units to rain, moisture or dust.

This unit should be located in an area with low humidity and minimum dust.

Place this unit in a well-ventilated place and do not place heat-generating objects on this unit.

This unit should not be located in an area where it is likely to be subjected to mechanical shocks.

## **Before You Start**

This unit should be operated only from the type of power source indicated on the manufacturer's label.

#### Notes

- 1. Be aware thoroughly about the power connection before installation of the unit.
- 2. Repairs should be referred to the supplier or to the manufacturer.
- 3. There are sensitive parts in the equipment. Do not dismantle the equipment.
- 4. Power cord should be arranged safely. Do not touch power cord with wet hands.
- 5. Do not use loose plug or damaged power cable.
- 6. Do not use benzene, thinner or alcohol for cleaning the product. It could damage the product.
- 7. Do not touch exposed terminals.
- 8. To switch off the system, simply unplug power cord from socket, and then switch off the peripheral equipment.
- 9. When smoke is seen coming from the equipment, immediately unplug the power cord from power source to prevent fire or electric shock.

## SUMMARY OF FEATURES

#### Live View

- 1. Real-time Display per Camera: 30fps NTSC / 25fps PAL per channel
- 2. Different View Layouts: 1 or full screen, 2, 4, 9, 16
- 3. Cycle Cameras: View cameras/channels in sequence
- 4. Picture-in-Picture: Display camera/channel view on top of another camera/channel
- 5. Digital Zoom: Up to 9x digital zoom
- 6. Display Freeze
- 7. On-screen Status
- 8. Image Enhance: Adjust brightness, contrast, hue and saturation
- 9. Manual / Forced Recording: Manually start recording
- 10. Live Audio
- 11. Sensor Status and Relay Control: Display sensor status and toggle relay
- 12. PTZ Control: Presets, Zoom, Focus, Iris Settings and Auto Pan

## Recording

- 1. Variable Resolution: CIF, 1/2 D1 and D1
- 2. Variable Image Quality: Low, Medium, High
- 3. Variable Recording Modes: Continuous, Motion, Sensor and Event
- 4. Automatic Disk Storage Management
- 5. Audio Recording

#### Search and Playback

- 1. Event Search: Search by year, month, day, hour, event type and camera number
- 2. Smart Search: Search with timeline display, filter by event type and camera number
- 3. Single or Multi-channel Playback
- 4. Variable Playback Speed: 2x, 4x, 8x, 16x, 1/2x, 1/4x, 1/8x, 1/16x

#### Setup

- System
- 2. Information: Display hardware and software information
- 3. Date and Time: Set date and time
- 4. Network: Set network configuration
- DDNS: Set DDNS configuration
- 6. User: Set password for user
- 7. OSD: Set On-Screen Display (OSD) settings
- 8. Tools: Hard disk utilities, Video Signal and DVR Server Updater8.
- 9. Recording
- 10. Camera: Set camera status and video quality
- 11. Frame Rate: Set normal and event frame rate
- 12. Resolution: Set normal and event resolution
- 13. Audio: Set audio status and input gain
- 14. Schedule: Set recording schedule
- 15. Watermark: Enable/Disable watermark

#### cont... Summary of Features

| 16. | Event                                                             |
|-----|-------------------------------------------------------------------|
| 17. | Notification: Red Border and Email                                |
| 18. | Sensor: Set sensor status                                         |
| 19. | Relay: Set relay reset mode as manual, time-based or synchronized |
| 20. | Motion: Set area for motion detection                             |
| 21. | Mappings:                                                         |
| 22. | Sensor to Camera                                                  |
| 23. | Sensor to PTZ Camera                                              |
| 24. | Camera to Relay                                                   |
| 25. | Sensor to Relay                                                   |
| 26. | PTZ                                                               |
| 27. | Communication Settings: Baud Rate, Data Bit, Parity and Stop Bit  |
| 28. | Camera: Set PTZ Camera Status and Protocol                        |
| 29. | Speed: Pan/Tilt speed, Zoom speed and Focus speed                 |
| 30  | Presets                                                           |

#### **Backup**

31.

Via USB external storage or network

## Remote Client (Software included)

1. Remote Surveillance

Language

- 2. Client Setup: Add/Edit DVR Server Connection, User settings and System settings
- DVR List
- 4. Video Event Logs
- 5. Different View Layouts: 1 or full screen, 4, 9, 16
- 6. PTZ Control
- 7. Sensor/Relay/Audio Control
- 8. Image Enhance
- 9. Snapshot or Screen Capture
- 10. Remote Search and Playback
- 11. 1 channel Forced recording
- 12. Remote Setup

#### Web View

- 1. Real-time Streaming Video
- Event notification

## Back up Viewer (Software Included)

# SPECIFICATION AND MODEL

|               |                     |                                    | 4 channel                                                                                                    | 8 & 16 channel                                                                                                   |
|---------------|---------------------|------------------------------------|----------------------------------------------------------------------------------------------------|----------------------------------------------------------------------------------------------------|
|               |                     | HDD                                | up to 2 HDDs                                                                                                    | up to 2 HDDs                                                                                                    |
|               |                     |                                    |                                                                                                    |                                                                                                    |
|               | Inputs              | Compos<br>ite                      | 4 ch BNC                                                                                                    | 8/16 ch BNC                                                                                                    |
|               | Outputs             | TV Out                             | 1 ch TV Out                                                                                                    | 1 ch TV Out                                                                                                    |
|               |                     | VGA<br>Out                         | 1 ch VGA Out                                                                                                    | 1 ch VGA Out                                                                                                    |
|               | Compress            | sion                               | Hardware MPEG4                                                                                                    | Hardware MPEG4                                                                                                   |
|               | Compression<br>Rate | Default                            | 2-9 Kb per frame (CIF @ 360x240)                                                                                    | 2-9 Kb per frame (CIF @ 360x240)                                                                                 |
|               | Display Speed       |                                    | 120/100fps                                                                                                    | 240/200fps                                                                                                    |
| Search        |                     | Event Search and Smart<br>Search   | Event Search and Smart Search                                                                                       |                                                                                                    |
|               | Recording Mode      |                                    | Continuous, Scheduled,<br>Motion-Detected,<br>Event-Triggered (Motion<br>and Sensor-Triggered),<br>Sensor-Triggered | Continuous, Scheduled,<br>Motion-Detected, Event-Triggered<br>(Motion and Sensor-Triggered),<br>Sensor-Triggered |
|               |                     |                                    | 360x240 120fps                                                                                                    | 360x240 240fps                                                                                                   |
|               |                     | NTSC                               | 720x240 120fps                                                                                                    | 720x240 120fps                                                                                                   |
|               | Recording           |                                    | 720x480 60fps                                                                                                    | 720x480 60fps                                                                                                    |
|               | Frame<br>Rate       |                                    | 360x288 100fps                                                                                                    | 360x288 200fps                                                                                                   |
|               |                     | PAL                                | 720x288 100fps                                                                                                    | 720x288 200fps                                                                                                   |
|               |                     |                                    | 720x576 50fps                                                                                                    | 720x576 100fps                                                                                                   |
|               | Frame Sizes         | NTSC                               | 720x480, 720x240, 360x240                                                                                           | 720x480, 720x240, 360x240                                                                                        |
|               | Frame Sizes         | PAL                                | 720x576, 720x288, 360x288                                                                                           | 720x576, 720x288, 360x288                                                                                        |
| Live View     | Output Mo           | des                                | 1, 2, 4                                                                                                    | 1, 2, 4, 9, 12, 16                                                                                               |
| Playback      | Playback S          | peed                               | 120/100fps                                                                                                    | 240/200fps                                                                                                    |
| Network       |                     | Ethernet (TCP/IP)<br>10/100 Base T | Ethernet (TCP/IP)<br>10/100 Base T                                                                                  |                                                                                                    |
| Backup        |                     | via USB                            | via USB                                                                                                    |                                                                                                    |
| PTZ Control   |                     | RS-485                             | RS-485                                                                                                    |                                                                                                    |
| Inputs        |                     | 4 ch                               | 8 ch / 16chs                                                                                                    |                                                                                                    |
| Outputs       |                     | 1 ch                               | 1 ch                                                                                                    |                                                                                                    |
| Compression   |                     | Hardware G.723.1                   | Hardware G.723.1                                                                                                    |                                                                                                    |
| Sensor Inputs |                     | 4 ch                               | 4 ch / 8 ch optional                                                                                                |                                                                                                    |
| Relay Outputs |                     | 2 ch                               | 2 ch / 4 ch optional                                                                                                |                                                                                                    |
| Watermark     |                     | Yes                                | Yes                                                                                                    |                                                                                                    |
|               |                     |                                    |                                                                                                    |                                                                                                    |

## PACKAGE CONTENTS

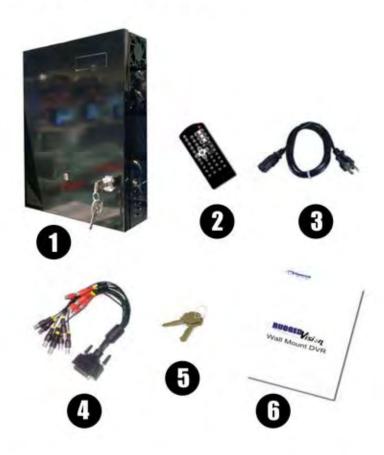

## **Package Contents**

- 1. DVR Main Unit
- 2. Remote Controller
- 3. AC Power Cord
- 4. Audio Video Cable (DB25)
- 5. Keys
- 6. Hardcopy of user's manual

## Description

Standalone Digital Video Recorder DVR Remote Controller Power cord (220/110V) Connection for Camera and Audio To lock/unlock the DVR cover Rugged Vision User's Manual

## **Internal Unit of Wall-mount Case**

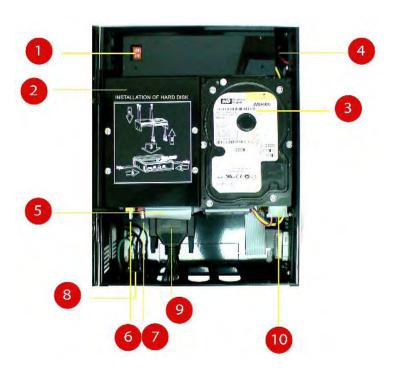

## **DVR Internal Unit**

- 1. Main Switch
- 2. Hard Disk Bracket
- 3. Hard Disk Drives
- 4. Fan (2)
- 5. IDE cable
- 6. Video Output
- 7. Speaker Out
- 8. Input voltage
- 9. DB25
- 10. Power cable

## **Description**

To on/off the DVR unit

Holds the hard disks

DVR storage device

For DVR ventilation

Connects the HDD to the main board

Video out terminal

Audio out terminal

Supplies voltage

Audio/Video input terminal

For power supply

# **Main Board (Top View)**

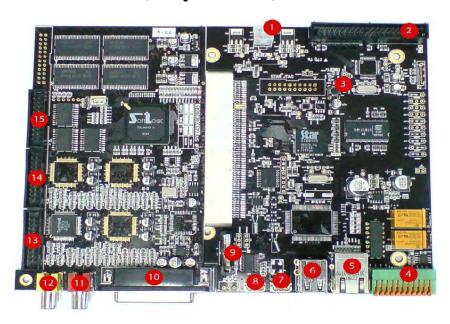

| <b>DVR Internal Unit</b>                        | Ref. Des. | Description                                                                                       |
|-------------------------------------------------|-----------|---------------------------------------------------------------------------------------------------|
| 1. 4-Pin ATX Power Connector                    | J17       | Connection to power supply 12V-5V-GND                                                             |
| 2 40-Pin IDE Connector                          | J10       | Connection to hard disk (HDD1)                                                                    |
| 3. Tact Switch "RESET"                          | SW1       | For resetting/rebooting system                                                                    |
| Terminal Block "Sensor<br>Input & Relay Output" | J1        | Connecting Sensor devices<br>and Relay Output devices to<br>control sensors and trigger<br>alarms |
| 5. Ethernet Connector                           | J3        | Where you can connect the RJ45 cable                                                              |
| 6. 2 pc. USB Connector                          | J16       | Connection to USB device                                                                          |
| 7. Debug1 or uart Connector                     | B1        | RS232 port for GSM connection                                                                     |
| 8. IR connector                                 | J6        | Connection to IR sensor                                                                           |
| <ol><li>Battery and Battery holder</li></ol>    | J7        | Battery for Real Time Clock                                                                       |
| 10. DB25 Video and Audio Input Connector        | J3        | Connection with CCTV Camera and Audio                                                             |
| 11. Audio Output RCA Jack                       | P3        | Audio Output terminal                                                                             |
| 12. TV Out RCA Jack                             | P2        | 1 TV Out RCA connection                                                                           |
| 13. Audio Input                                 | J5        | Audio Input Terminal                                                                              |
| 14. 8 sensor, 4 relay                           | J6        | Input and output                                                                                  |
| 15. 8 sensor, 4 relay                           | J7        | Input and output                                                                                  |

# Standalone DVR (Front View)

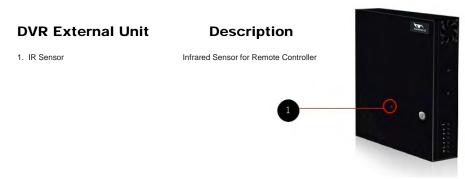

## Side Button Panel

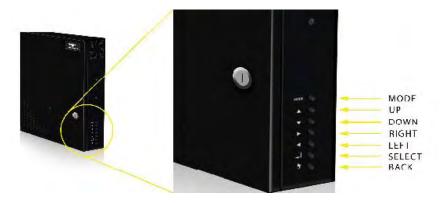

# **DVR Unit (Back View)**

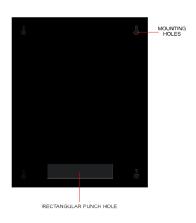

## **Remote Controller**

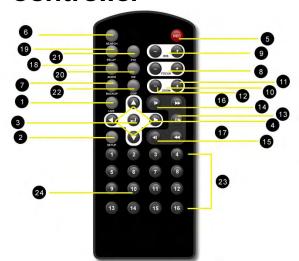

\*For the remote control. use 1 lithium ion 3V battery

## **Buttons**

- 1. Live
- 2. Setup
- 3. ENTER / Cycle
- 4. Up / Down / Left / Right Arrows
- 5. Record
- 6. Search
- 7. Backup
- 8. Focus
- 9. Iris
- 10. Zoom
- 11. Speed Up
- 12. Speed Down
- 13. Play / Freeze
- 14. Next
- 15. Previous
- 16. Forward
- 17. Rewind
- 18. Audio
- 19. Relav
- 20. PIP
- 21. PTZ
- 22. Display
- 23. Number Buttons
- 24. Number 10 button

## Description

Switch to Live View Mode

Switch to Setup Mode

Save settings or Go to / Cycle cameras

Move up / Move down / Move left / Move right

Start/Stop FORCED recording

Search and playback recorded video

Switch to Backup Mode

For increasing/decreasing focus \*For PTZ

camera only

For increasing/decreasing brightness \*For PTZ camera only

For zooming in or out

To increase playback speed 2x, 4x, 8x or 16x

To decrease playback speed 1/2x, 1/4x, 1/8x,

1/16x

Play video / Freeze or pause video

Go to next frame (frame by frame)

Go to previous frame (frame by frame)

Forward playback of video files 10 seconds; also used in search to move 5 hours/minutes up

Rewind playback of video files 10 seconds; also used in search to move 5 hours/minutes down

Enter Audio Mode

Enter Relay Mode

Picture in Picture

Enter PTZ

Adjust image brightness, contrast, hue and saturation

Go to camera number (1), (2) ... and so on

Also functions as a "0" button when used as a single digit in passwords, labels, ip address, etc.

## INSTALLATION

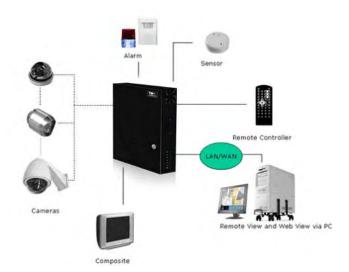

#### How to install the DVR on the wall:

- 1. For cemented walls, use a drilling machine to drill screws on the wall. Follow the diagram beside for drilling positions. (NOTE: If possible, please measure the distances of screw holes in your unit.)
- 2. For wooden walls, you may use a hammer to initially puncture the wall.
- Insert screws and fasten DVR unit when done.
   Ensure that the unit is carefully mounted on the wall before attaching other peripherals. Use at least 1in screws.

The approximate net weight of the DVR is 5kg.

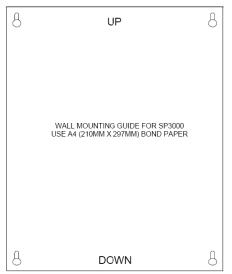

## **HDD**

## How to Install or replace the HDD:

- 1. Place HDD1 to the left side of the bracket and connect it using the screws Note: The jumper setting of your HDD1 should be on Slave.
- Place HDD2 to the right side of the bracket and connect it using the screws Note: The jumper setting of your HDD2 should be on Master.
- 3. Place the HDD bracket inside the DVF unit.
- 4. Attach the left side of the bracket to the DVR chassis using the screws.
- 5. Attach the right side of the bracket to the DVR chassis using the screws.
- 6. Connect the IDE cable to HDD1 and HDD2.

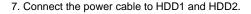

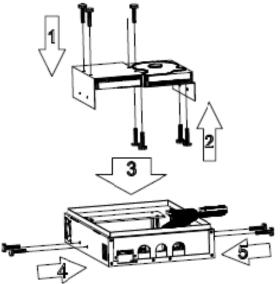

#### Cameras

#### How to Connect Cameras to the DVR:

1. Connect cameras to DB25 cable's Video Inputs, labeled CAM1 to CAM8.

2. Connect the DB25 cable to the unit's DB25 Video and Audio Input Connector.

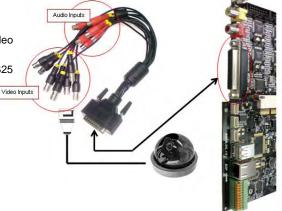

## Sensors

#### How to Connect Sensors to the DVR:

- 1. Connect sensors to Sensor Inputs, marked S1 to S4 and Ground.
- 2. To connect sensors, simply insert the wire inside the connector hole and push the connector button to lock the wire.

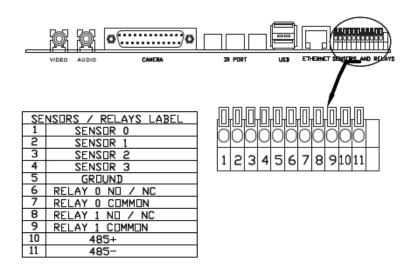

## Relays

## How to Connect Relays to the DVR:

- 1. Connect relays to the Relay Outputs, marked R1, R2 and Common.
- 2. To connect relays, simply insert the wire inside the connector hole and push the connector button to lock the wire.

## Network

Please call your service provider to identify which type of service they're providing to determine which type of network scenario you will use.

Once you have determined which scenario to use, connect your DVR unit as shown.

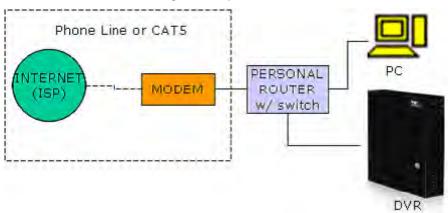

Case A: Single or Multiple Static IP w/ Personal Router

Case B: Single Static IP Directly Connected to the DVR

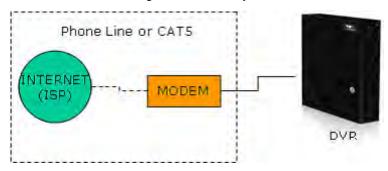

Ensure that you verify Internet access after installing any new equipment (routers, hubs, modems, etc.). If possible, use a PC on a network to verify that an Internet connection can be made and that all current configurations on any equipment are up and running smoothly. Do this before doing ANY configurations with your DVR.

## PTZ

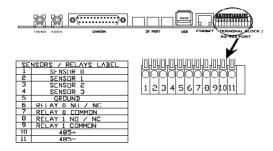

#### How to connect PTZ Cameras to the DVR:

- 1. Check if the PTZ camera is connected to a power source to enable operation.
- 2. Connect your PTZ camera to the DVR's Video Input. You will see the video in your DVR as soon as this connection is done.
- 3. Connect your PTZ camera to the RS-485 port. Connection to RS-485 port may be accompanied by an interface converter, depending on the type of PTZ camera you are using.
- 4. If you are using an interface converter, ensure that this device (interface converter) is connected to a power source to enable operation.
- 5. Enter the DVR's Setup and go to PTZ Setup. Under PTZ setup, you will have to define which camera is a PTZ camera and what protocol your PTZ camera is using. Please refer to your PTZ camera's manual for the latter information.

#### **Naming Conventions**

[BUTTON]

|           | control panel.                                     |
|-----------|----------------------------------------------------|
| MODE      | Capitalized text refer to a mode of the DVR.       |
|           | Some examples are LIVE VIEW, SEARCH,               |
|           | SETUP, BACKUP, RELAY and AUDIO.                    |
| Menu      | Bold text refer to an item appearing in a          |
|           | selection menu or the selection menu itself.       |
|           | Some examples are Main Menu, Camera,               |
|           | Mappings and Tools. Note that MODEs may            |
|           | appear as items in a selection menu                |
| Component | Italicized text refer to important components or   |
|           | features in the DVR that help users in interacting |
|           | with the DVR.                                      |
| KEYS      | Text in this font refer to keys on the On-Screen   |
|           | Kevhoard                                           |

Text enclosed in square brackets refer to a

## **LIVE VIEW**

## **Display Components**

Below are the components for Live View.

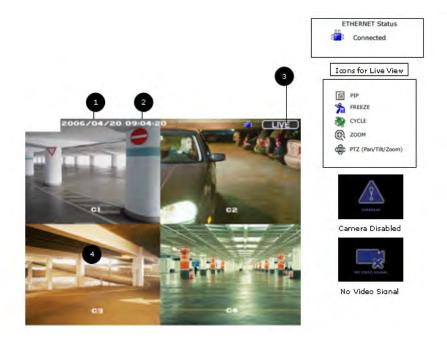

Upon startup, the DVR is in LIVE VIEW. If you are in another mode such as SETUP or SEARCH, press [LIVE] to go back to LIVE VIEW.

## Standard Display and Icon

- 1. Date
- 2. Time
- 3. Live view mode (or current mode)
- 4. Camera label

#### Main Menu

The Main Menu is the primary access point for many of the DVR features. In LIVE VIEW, the Main Menu will be displayed when [MODE] is pressed on the Control Panel.

Note that all of the above functions have equivalent buttons on the remote controller. Hence, when using the remote controller, the Main Menu is not needed.

Use [UP] and [DOWN] buttons on the control panel to navigate through the Main Menu. Use [SELECT] to make a selection.

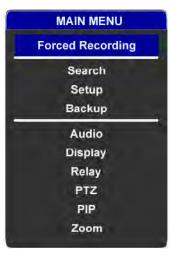

## **On-Screen Keyboard**

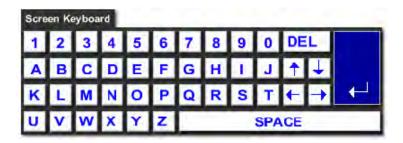

The *On-Screen Keyboard* appears automatically when there is a need to type alphanumeric characters on the screen.

You can move around the On-Screen Keyboard using [LEFT], [RIGHT], [UP] or [DOWN] buttons on the remote controller or control panel.

You can select a character or control on the On-Screen Keyboard using [ENTER] on the remote controller or [SELECT] on the control panel.

There are special keys on the On-Screen Keyboard:

- 3 Cursor Keys move the cursor
- 4 DEL deletes the current character
- 5 ENTER or SELECT exits the On-Screen Keyboard and returns the characters typed in.

## **Camera Layout**

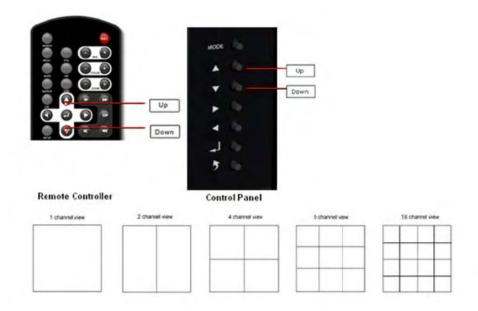

## **Cycle Camera**

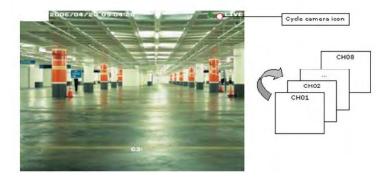

## **Procedure Using the Remote Controller or Control Panel:**

- 1. To view in sequence or to view slide show of the channels in Full Screen, press [CYCLE] on the remote controller or [SELECT] on the control panel. Channel view changes every three (3) seconds by default.
- 2. To exit, press on [CYCLE] or [SELECT] again.
- 3. To configure cycle delay time, please go to SETUP.

## Picture-In-Picture (PIP)

#### **Procedure Using Remote Controller:**

- 1. When in Full Screen display, you may press on [PIP] to view another channel in a smaller window.
- 2. Press [1], [2], or [3] ... to view camera 1, 2 or 3 in a smaller window.
- 3. Press [UP], [DOWN], [LEFT] or [RIGHT] to move the smaller window.
- 4. To exit PIP, just press [PIP] again.

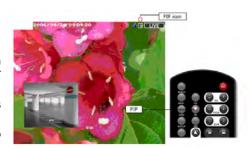

The PIP function is available only on the remote controller. Although, the [UP], [DOWN], [LEFT] and [RIGHT] buttons on the control panel will be functional once the DVR is in PIP mode.

## **Digital Zoom**

## **Procedure Using the Remote Controller:**

- 1. In Full Screen, press ZOOM [+] to get a closer view of the subject or to zoom in.
- While zoomed in, press [UP], [DOWN], [LEFT], or [RIGHT] to change the view of the zoomed in area.
- 3. Press ZOOM [-] to zoom out.

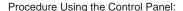

- 1. In LIVE VIEW, press [MODE].
- 2. Select Zoom by pressing [UP]/[DOWN] and [SELECT].
- 3. While zoomed in, press [UP], [DOWN], [LEFT], or [RIGHT] to change the view of the zoomed in area.
- 4. Press [BACK] to zoom out and go back to LIVE VIEW.

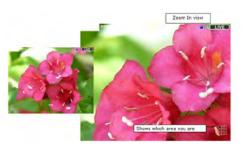

## **Display Freeze**

#### **Procedure Using the Remote Controller:**

- 1. Press [FREEZE] to pause display.
- 2. To exit, press on [FREEZE] again.

This function is available only on the remote controller.

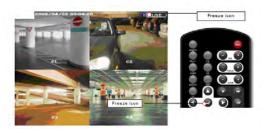

## **Image Enhance**

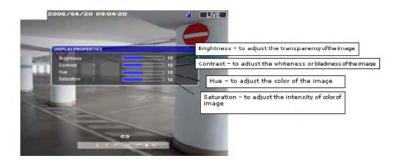

Image enhancement capabilities include ability to control Brightness, Contrast, Saturation and Hue of each camera. Recording (or recorded videos) will be affected by these settings.

## **Procedure Using the Remote Controller:**

- 1. Press [DISPLAY] to adjust Brightness, Contrast, Saturation and Hue.
- 2. Press [UP] or [DOWN] to select image enhancement option.
- 3. Press [LEFT], [RIGHT], [+] or [-] to increase or decrease values.
- 4. Press [ENTER] to save settings and go back to Live View. Or, press [DISPLAY] to exit, without saving changes.

### **Procedure Using the Control Panel:**

- 1. In LIVE VIEW, press [MODE].
- 2. Select Display by pressing [UP]/[DOWN] and [SELECT].
- 3. Press [UP] or [DOWN] to select image enhancement option.
- 3. Press [LEFT] or [RIGHT] to increase or decrease value for that particular option. 4. Press [SELECT] to save settings and go back to LIVE VIEW.
- 5. Press [BACK] to exit without saving changes.

NOTE: Values are displayed on the right, indicated from numbers 1-25. The default value for all images enhance options is 12.

## Manual / Forced Recording

## Procedure Using the Remote Controller:

Press [RECORD] to start manual or forced recording. Press [RECORD] again to exit or stop recording.

## **Procedure Using the Control Panel:**

- 1. In LIVE VIEW, press [MODE].
- 2. Select Forced Recording by pressing [SELECT]. This will bring you back to LIVE VIEW. The Forced Recording icon will indicate that the DVR is currently on forced recording mode.
- 3. In LIVE VIEW mode, press [BACK] to stop recording. In other modes such as SETUP or SEARCH, pressing [BACK] will not stop the recording.

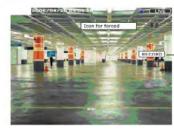

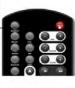

## **Live Audio**

#### **Procedure Using the Remote Controller:**

- 1. Press [AUDIO] to modify audio settings. Press on [LEFT], [RIGHT], [+] or [-] to increase or decrease output volume.
- 2. Press [1], [2], [3], or [ENTER] to select audio channel.
- 3. Press [AUDIO] again to exit.
- 4. Press on [FREEZE] to mute output volume.

## **Procedure Using the Control Panel:**

- 1. In LIVE VIEW, press [MODE].
- 2. Select Audio by pressing [UP]/[DOWN] then [SELECT].
- 3. Press on [LEFT] or [RIGHT] to increase or decrease output volume.
- 4. Press [SELECT] repeatedly to switch audio channels.
- 5. Press [BACK] to go back to LIVE VIEW.

## **Relay Control**

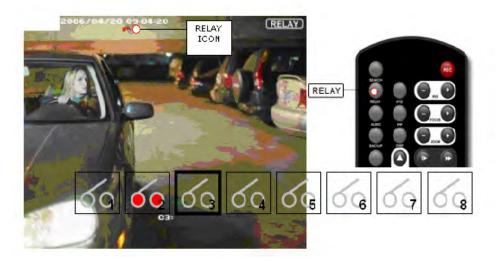

Relay Control is used to manually toggle relays as ON or OFF. A red-colored relay is ON. A transparent relay is OFF. A relay with a heavy border is the currently selected relay.

## **Procedure Using Remote Controller:**

- 1. Press [RELAY].
- 2. Press [LEFT], [RIGHT], [+] or [-] to select username.
- 3. Press [DOWN] to move to the password field. Use the numeric keys to enter the password then press [ENTER].
- 4. Press [1], [2], [3]... to toggle relay 1, 2 (and so on) as ON or OFF. Alternatively, press [LEFT] or [RIGHT] to select a relay, then press [ENTER] to toggle the status of the relay.
- 5. Press [RELAY] again or [LIVE] to go back to LIVE VIEW.

#### **Procedure Using Control Panel:**

- 1. In LIVE VIEW, press [MODE].
- 2. Select Relay by pressing [UP]/[DOWN] then [SELECT].
- 3. Select username by pressing [LEFT/RIGHT].
- 4. Press [DOWN] to move to the password field. Use the on-screen keyboard to type the password.
- 5. Press [LEFT] or [RIGHT] to select a relay, then press [SELECT] to toggle the status of the relay.
- 6. Press [BACK] to go back to LIVE VIEW.

## **PTZ Control**

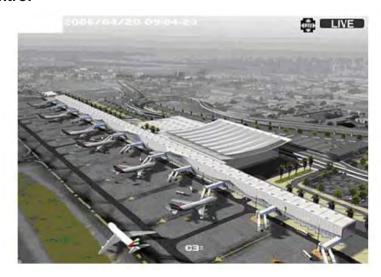

To use PTZ Control, ensure that your camera is a PTZ (Pan/Tilt/Zoom) camera.

An alert stating, NOT A PTZ CAMERA will display when you try to use PTZ Control for non-PTZ cameras.

#### Procedure Using the Remote Controller:

- 1. Press [PTZ] to enter PTZ Control.
- 2. Press [UP], [DOWN], [LEFT] or [RIGHT] to control the direction of the PTZ camera.
- 3. Press ZOOM [+] or [-] to zoom in or out.
- 4. Press FOCUS [+] or [-] to adjust focus.
- 5. Press IRIS [+] or [-] to adjust amount of light captured by the camera.
- 6. Press [PTZ] again to exit.

#### **Procedure Using the Control Panel:**

- 1. In LIVE VIEW, press [MODE].
- 2. Select PTZ by pressing [UP]/[DOWN] then [SELECT].
- 3. Press [UP], [DOWN], [LEFT] or [RIGHT] to control the direction of the PTZ camera.
- 3. Press [SELECT] to change the function of [UP] and [DOWN] to zoom in or out, and the function of [LEFT] and [RIGHT] to focus in or out. Iris control is not supported by the Control Panel.
- 5. Press [SELECT] again to change the function of [UP], [DOWN], [LEFT] and [RIGHT] to pan/tilt.
- 6. Press [BACK] to go back to LIVE VIEW.

## SEARCH AND PLAYBACK

Search and playback mode

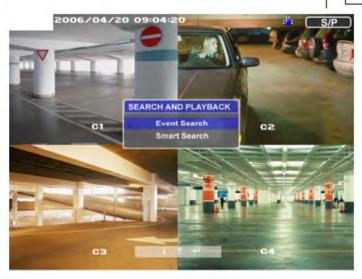

SEARCH and PLAYBACK can be used for thorough look-up and playback of any recorded video.

## **Procedure Using the Remote Controller:**

- 1. Press [SEARCH] to activate Search and Playback mode.
- 2. Press [UP] or [DOWN] to choose between Event Search or Smart Search.
- 3. Press [ENTER] to go to the selected option.

## **Procedure Using the Control Panel:**

- 1. In LIVE VIEW, press [MODE].
- 2. Select Search by pressing [UP]/[DOWN] then [SELECT].
- 3. Press [UP] or [DOWN] to choose between Event Search and Smart Search.
- 4. Press [SELECT] to go to the selected option.

## **Event Search**

#### Procedure Using the Remote Controller or Control Panel:

- Under SEARCH and PLAYBACK, select Event Search by pressing on [ENTER] or [SELECT].
- 2. Under Event Search, press [UP] or [DOWN] to select option that you want to change. For instance, if you want to edit day, simply press [DOWN] until you highlight the Day option.
- 3. Press [LEFT], [RIGHT], [+] or [-] to change the values of the given option.
- Press [ENTER] or [SELECT] to run searc repeat steps 2 to 5. You will then be taken results.

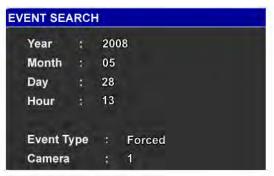

een, displaying your search results.

Select the video that you want to playback by pressing [UP] or [DOWN] and press [ENTER] or [SELECT] to view recorded video.

SMART SEARCH

6. Press [LEFT] or [RIGHT] to move from previous or next pages.

NOTE: Up to a maximum of 10 recorded videos will be displayed per page.

## **Smart Search**

#### Legend:

- 1. Red indicates that there is an event on the specific field
- 2. White indicates current selected field or current selection
- 3. Blue indicates cursor pointer position

# Camera 01 Event ALL 12/2006 10 11 12 13 14 15 16 Day SIM MANN THE WEED THE FREE SAT Hour U Z 4 6 9 10 12 14 10 18 20 22 24 Minute 50 35 40 45 50 55 60

## Procedure Using the Remote Controller or Control Panel:

- 1. Under Smart Search, press on [LEFT], [RIGHT], [+] or [-] to select camera, and then press [DOWN].
- 2. Use [LEFT], [RIGHT], [+] or [-] to select event type. You may choose from ALL, FORCED, SENSOR, MOTION, AUDIO, EVENT or CONTINUOUS. Then, press [DOWN].
- 3. Select week by pressing [LEFT] or [RIGHT]. If you see red markings, that means there are recordings on that particular period. Then press [DOWN] to go to next options.
- 4. Select date, hour and minute by pressing [LEFT] or [RIGHT]. You may also Press [UP] or [DOWN] to move among options.
- 5. Then press [ENTER] or [SELECT] to playback video. If there's more than one video, choose from the results by pressing [UP] or [DOWN] and then press [ENTER] or [SELECT] to play recorded video.

## SETUP MODE

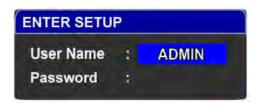

## Login

## **Procedure Using the Remote Controller or Control Panel:**

- 1. Enter SETUP by pressing the [SETUP] button on the remote controller or selecting Setup from the Main Menu.
- 2. Choose your User Name using [LEFT], [RIGHT], [+] or [-] and then press [DOWN]. Only ADMIN has access rights to Setup. Default system user names are ADMIN, USER1 TO USER9.
- 3. Key-in Password and press [ENTER]. The default password for ADMIN is 5678. Refer to page 37 to learn how to change password.

When you key in an invalid password, system will indicate "Password INVALID". Simply key-in the correct password afterwards.

Once you are logged in SETUP, you can access system settings for: System, Recording, Event, PTZ and Language.

#### Note:

This function is only available if current user's Login ID is authorized to go into SETUP mode.

## **System**

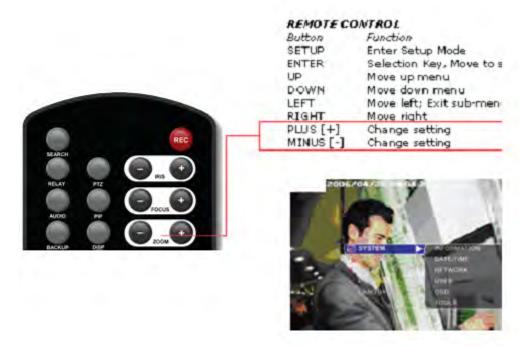

System Setup gives you access to System Information, Date/Time, Network Settings, User, OSD and Tools.

### Procedure:

- 1. In SETUP, go to System and press [ENTER/SELECT] or [RIGHT] button to view sub-menus.
- 2. To view/modify settings under the sub-menus, use [UP] or [DOWN] to select the sub-menu and press [ENTER/SELECT].

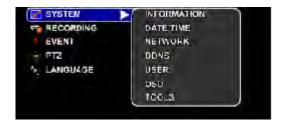

## Information

This section displays hardware and software version. It also shows hard disk capacity as well as used and free hard disk space.

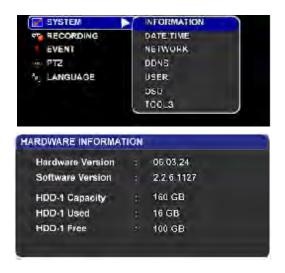

## **Date and Time**

Date and Time indicate settings for year, month, day, hour, minute, second and timezone. Ensure that you set the date and time before you operate the system to match your local time. Default year is set at 1970.

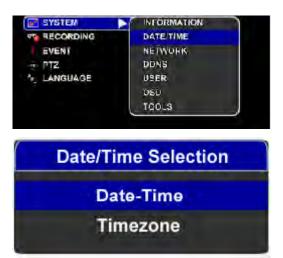

Under Date/Time Selection, you can choose to set the date and time such as year, month date, hour, minute and second.

## cont... Date and Time

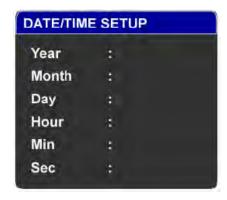

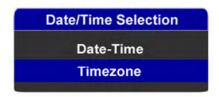

After setting the date and time, you can also set the timezone accordingly.

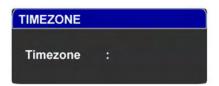

## **Procedure Using the Remote Controller or Control Panel:**

- 1. To select the settings that you want to modify, simply navigate by pressing on [UP] or [DOWN].
- 2. To set date and time, use [+] or [RIGHT] to increase value and [-] or [LEFT] decrease value.
- 3. Once you are done, press on [ENTER/SELECT] to save your settings. Press [BACK] or [LIVE] to exit without saving.

#### Network

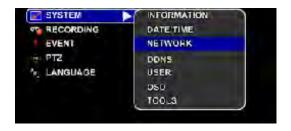

Network configuration allows you to define your IP address, Netmask, Gateway and DNS information (if using static IP). Please consult with your service provider or network administrator for the values that you need in order to setup your network.

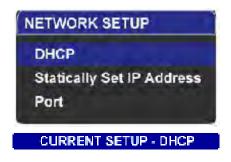

Please call your service provider to identify what type of service they're providing. You will need to know:

- a. Addressing For determining what scenario you should follow
- b. Router On Site or Just Modem For determining what scenario you should follow

IMPORTANT: Ensure that you verify Internet access after installing any new equipment (routers, hubs, modems, etc.). If possible, use a PC on a network to verify that an Internet connection can be made and that all current configurations on any equipment are up and running smoothly. Do this before doing ANY configurations with your DVR.

## **TCP/IP Setting**

Please fill out the following information: STATIC IP ADDRESS, NET MASK, DEFAULT GATEWAY AND DNS.

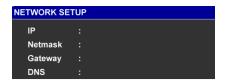

Next pages explain several network scenarios. Please identify which scenario your current network falls within and follow the instructions for configuring and accessing your DVR via TCP/IP.

Case A: Single or Multiple Static IP w/ Personal Router

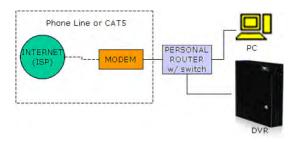

a. Under Network Setup, assign a private IP address (ex. 192.168.1.105) on the space provided. Navigate by pressing [LEFT] or [RIGHT]. To key-in a value, simply press on the numeric buttons. The IP address you assign must be a unique to your local network, as well as "match" you local network. Also make sure that the IP address that you assign must be a private IP address. Please note that IP addresses that take the form of 192.168.1.105 will have to be configured as 192.168.001.105.

For Multiple Static IPs, just use one that you wish to assign to the DVR.

- b. Assign your SUBNET MASK (ex. 255.255.255.0), GATEWAY (ex. 192.168.0.1) and DNS just as you had assigned your IP address.
- c. Press on [ENTER/SELECT] once you are done to save your settings.

If you are behind a firewall, please ensure that you open port numbers: 3492, 9202, 9205, 9203, 9201 & 3490 in order for you to have remote connection to your DVR.

#### Case B: Single Static IP Directly Connected to the DVR

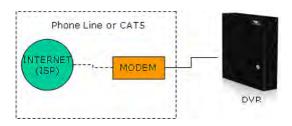

- a. Under Network Setup, assign a public IP address (ex. 24.108.1.192) on the space provided. This STATIC IP address is provided to you by your service provider. Please consult with your ISP if you do not know such information.
- b. Assign your SUBNET MASK, GATEWAY and DNS just as you had assigned your IP address.
- c. Press on [ENTER] once you are done to save your settings.

#### To set your Network Setup using DHCP, follow the steps below:

- 1. Simply choose the DHCP option from SETUP > Network.
  - Statically Set IP Address
    Port
- 2. When you are asked to Acquire IP Address, select Yes.

Yes No

NETWORK SETUP

DHCP

- 3. The DVR will automatically search and obtain your DHCP settings.
- Acquiring IP . . .

If the DVR returns with the error message, "CAN NOT ACQUIRE IP", please inquire with your network administrator with regards to your network configuration/setup. This error will only appear if the Ethernet cable is not plugged into the DVR, modem is down, network is down or cable is defective.

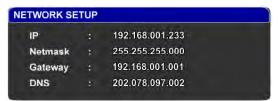

#### **DDNS**

Enter the relevant information to connect to the DDNS server. The DVR ID field cannot be blank. You can use the onboard keyboard to enter the desired DVR ID.

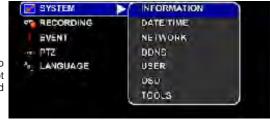

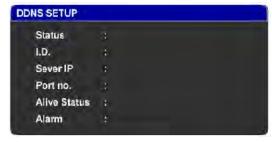

#### User

The User settings allow you to modify or user IDs/user names and passwords.

# Procedure Using the Remote Controller or Control Panel:

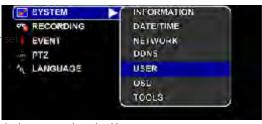

- 1. To change password for a particular user, select the User Name first by pressing [LEFT], [RIGHT], [+] or [-].
- Using the numeric keys on the remote controller, input your current password.
   If you press [SELECT], the On-Screen Keyboard will appear. You can use it to input your current password. Note that only numbers are allowed.
- Input your new password.
- Confirm new password.
- 5. Press [ENTER] or [SELECT] to save settings. Note: Make sure that the selector is in Username or Remote View Field to save the new password. Press [SETUP] or [BACK] to exit without saving.

You can navigate by pressing [UP] or [DOWN] anytime.

Your password should be a 4-digit number.

| Defaul | t password for all Us | sers |               |
|--------|-----------------------|------|---------------|
| 9      | Admin is 5678         | 14   | User5 is 5555 |
| 10     | User1 is 1111         | 15   | User6 is 6666 |
| 12     | User2 is 2222         | 16   | User7 is 7777 |
| 12     | User3 is 3333         | 17   | User8 is 8888 |
| 13     | User4 is 4444         | 18   | User9 is 9999 |

When you key-in an invalid password, you will receive an "Invalid Entry" alert.

#### **OSD**

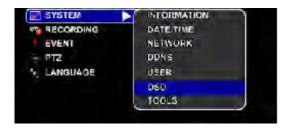

OSD sets screen display for the DVR.

#### **Procedure Using the Remote Controller or Control Panel:**

- 1. To change settings, select the option that you want to modify by pressing [UP] or [DOWN].
- 2. Switch between ON or OFF by pressing [LEFT], [RIGHT], [+] or [-].
- 3. Press [ENTER] or [SELECT] to save settings. Press [SETUP] or [BACK] to exit without saving.

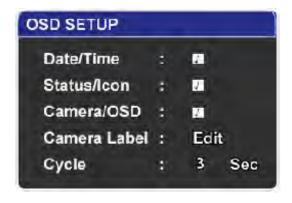

#### **OSD Setup**

- 1. Date/Time: Displays time & date
- 2. Status/Icons: Displays status indicators and icons
- 3. Camera OSD: Displays camera title
- 4. Camera Label: Allows you to change camera label
- 5. Cycle: Allows you to change cycle delay time

By default, the first three options are checked.

#### To edit Camera Labels, please follow the steps below:

- Enter SETUP > OSD.
- 2. Select Camera Label and press [ENTER/SELECT].
- 3. Select which camera you want to change by pressing [LEFT], [RIGHT], [+] or [-], then press [ENTER/SELECT].
- 4. Using the On-Screen Keyboard, fill in your new camera label and press [ENTER/SELECT] to save your settings. Up to 6 characters for camera labels are allowed and only English characters are allowed.

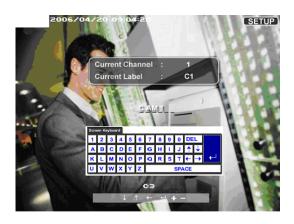

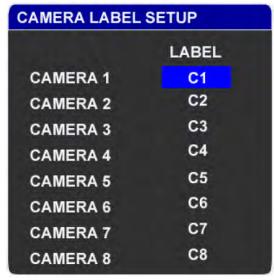

#### **Tools**

This provides tools for formatting hard drives changing the video signal type and updating the DVR Server firmware.

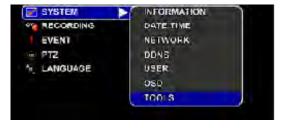

- 1. To format new hard disk, select Format New Hard Disk. You will be asked to confirm your request, select YES to confirm or NO to cancel.
- 2. To format USB hard disk, select Format USB Hard Disk. You will be asked to confirm your request, select YES to confirm or NO to cancel.
- 3. To revert the DVR to manufacturing default configuration, select Restore System Defaults. You will be asked to confirm your request, select YES to confirm or NO to cancel.

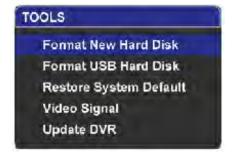

#### To change the Video Signal type, please follow the steps below:

- 1. Under System settings, select Tools->Video Signal using [UP], [DOWN] and [ENTER/SELECT].
- 2. Change to your intended video signal by selecting the option and press [ENTER/SELECT] to save your settings. Press [SETUP], [LEFT] or [BACK] to exit without saving.
- You will need to restart your DVR before the change will take effect. Push the reset button of the DVR to report.

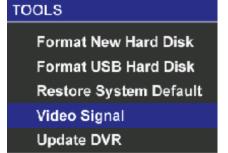

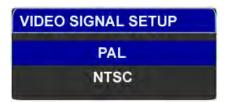

To Update the Version of your DVR Server, please follow the steps below:

Under System settings, select Tools->Update E

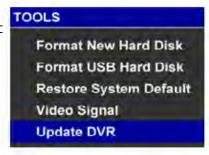

2. Press [UP] or [DOWN] to select update either by Network or Flash Disk and press [ENTER/SELECT]. If you choose updating by Flash Disk, make sure the Flash Disk is properly attached to the USB port.

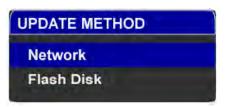

3. If you choose updating by Network, enter the Server IP and password and press [ENTER/SE-LECT]. Press [UP] or [DOWN] to move between fields. Use the numeric keys on the remote controller to input data, or press [ENTER/SELECT] while the fields are empty to use the On-Screen Keyboard.

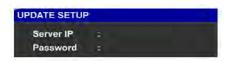

- 4. A confirmation message will pop up. Select YES to update or NO if you do not want to update. (Make sure that your DVR can connect to the Server IP. Check your network settings.) The total length of update will take about 10~15 minutes via LAN connection.
- 5. You will need to restart your DVR to before the changes will take effect. Push the reset button of the DVR to reboot.

Please contact your nearest distributor for the Server IP and password.

## Recording

Recording settings provide you access for configuration of camera, frame rate and resolution, audio recording, recording schedule and watermark.

Procedure Using the Remote Controller or Control Panel:

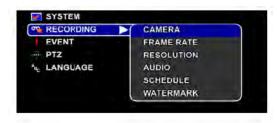

- 1. In SETUP, use [UP] or [DOWN] to select Recording.
- 2. Press [ENTER], [SELECT] or [RIGHT] to expand the sub-menus.
- 3. To view/modify settings under the sub-menus, use [UP] or [DOWN] to select the sub-menu and press [ENTER] or [SELECT].
- 4. In the sub-menu, navigate by pressing [UP] or [DOWN], [LEFT] or [RIGHT] to choose which option to modify.
- 5. Press [ENTER] or [SELECT] to select a sub-menu.

#### Camera

Under Camera settings, you may set camera status and video quality per camera or change camera settings ALL at once. If you choose to disable a camera, you will not be able to see the video in LIVE VIEW. Recording will also not be possible for disabled cameras.

For Quality of the video recording, you can choose from Low, Medium or High. In general, the lower the quality of the video recording, the more video you can save on your hard disk. The higher the quality of the video recording, the less video you can save on your hard disk.

| CAMERA | STATUS  | NORMAL STATE |
|--------|---------|--------------|
| 1      | ENABLED | HIGH         |
| 2      | ENABLED | HIGH         |
| 3      | ENABLED | HIGH         |
| 4      | ENABLED | HIGH         |
| 5      | ENABLED | HIGH         |
| 6      | ENABLED | HIGH         |
| 7      | ENABLED | HIGH         |
| 8      | ENABLED | HIGH         |
| ALL    | ENABLED | HIGH         |

#### **Procedure Using the Remote Controller or Control Panel:**

- 1. In SETUP, select Recording->Camera.
- 2. In Camera Setup, use [UP], [DOWN], [LEFT] or [RIGHT] to navigate through the menu.
- 3. Use [ENTER], [SELECT], [+] or [-] to change the values. For Status, you can choose either Enabled or Disabled. For Quality, you can choose from High, Medium or Low. Note that all changes you make are always saved.
- 4. When you are done, press [SETUP] or [BACK].

Note that in a 16-channel DVR, pressing [DOWN] while the current selection is camera 8 will switch the display to cameras 9 to 16. To go back to cameras 1 to 8, press [UP] while the current selection is camera 9.

#### Frame Rate

Frame Rate setup allows you to set recording frame rate per camera. Frame rate determines the number of still pictures taken per second. The more frames taken per second, the smoother the motion of the video when played back. In NTSC video format – the standard used in the United States, 30 frames per second is considered real-time. In PAL video format – the standard used in Europe, 25 frames per second is considered real-time.

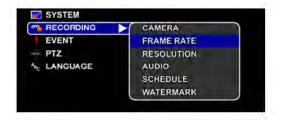

In this DVR, there are two types of frame rates in effect: Normal and Event. The frame rate under set under Normal will be the frame rate used by the DVR when there are no events – motion-triggered events, sensor-triggered events or forced-recording events. When there are events, the frame rate set under Event will be used instead. The effect is a more efficient use of hard disk space.

#### Procedure Using the Remote Controller or Control Panel:

- In SETUP, select Recording->Frame Rate.
- 2. In Frame Rate Setup, use [UP], [DOWN], [LEFT] or [RIGHT] to navigate through the menu.
- 3. Use [ENTER], [SELECT], [+] or [-] to change the values. In NTSC video signal type, the range of possible values is from 2 to 30. In PAL, the range of possible values is from 2 to 25. Note that all changes you make are always saved.
- 4. When you are done, press [SETUP] or [BACK].

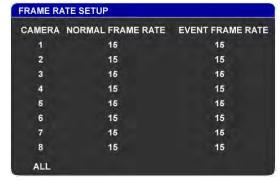

#### NOTES:

- 1. Ensure that total recording speed for 4 channels is not greater than 120fps 25/30fps CIF.
- For an 8-channel DVR, ensure that total recording speed is not greater than 240fps 25/30fps CIF. An alert will appear if you set the DVR to run more than its record speed.
- 3. The Normal frame rate should be less than or equal to the Event frame rate.

#### Resolution

Resolution setup allows you to set recording resolution per camera. This DVR supports three different resolutions — CIF, Half-D1 and D1. The actual sizes of these resolutions in pixels are described in detail in the specifications section which is found near the start of this document.

The biggest resolution is D1. It is 2 times bigger than Half-D1 and 4 times bigger than CIF. D1 provides the most detail in the video at the expense of bigger hard disk space consumption.

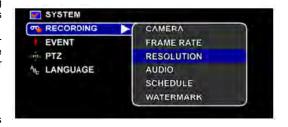

#### **Procedure Using the Remote Controller or Control Panel:**

- In SETUP, select Recording->Resolution.
- 2. In Resolution Setup, use [UP], [DOWN], [LEFT] or [RIGHT] to navigate through the menu.
- 3. Use [ENTER], [SELECT], [+] or [-] to change the values. In NTSC video signal type, the possible values are 360x240, 720x240 and 720x480. In PAL, the possible values are 360x288, 720x288 and 720x576. Note that all changes you make are always saved.
- 4. When you are done, press [SETUP] or [BACK].

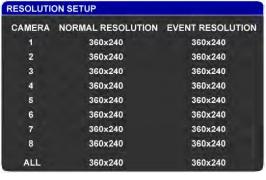

#### **Audio**

The Audio Setup menu sets the status of audio recording for the DVR. Check the status of the audio if you want audio recording. Uncheck it if you want to disable audio recording.

Use the Input Gain settings to increase or decrease the volume of the input audio signal.

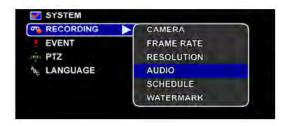

#### **Procedure Using the Remote Controller or Control Panel:**

- In SETUP, select Recording->Audic
- 2. In Audio Setup, use [UP], [DOWN], [LEFT] or [RIGHT] to navigate through the menu.
- 3. Use [ENTER], [SELECT], [+] or [-] to change the value of the status. Use [LEFT] or [RIGHT], [+] or [-] to change the value of the input gain. Note that all changes you make are always saved.
- 4. When you are done, press [SETUP] or [BACK].

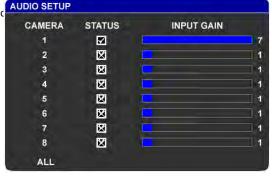

## **Schedule**

You can set the recording policy of the DVR per camera, by time of day, day of week and by type of event. For each hour of the week, you can choose from CONTINUOUS, MOTION, SENSOR or EVENT recording.

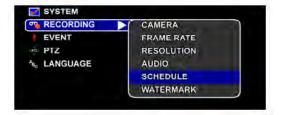

In CONTINUOUS mode, the DVR will record all the time. In MOTION mode, the DVR will record only when there is motion. In SENSOR mode, the DVR will record only when a sensor is triggered. In EVENT mode, the DVR will record when either there is motion or a sensor is triggered.

#### To set recording time for each time interval using the Remote Controller or Control Panel:

- 1. In SETUP, select Recording->Schedule.
- 2. In Recording Schedule Setup, use [UP], [DOWN], [LEFT] or [RIGHT] to navigate through the menu.
- 3. Use [ENTER], [SELECT], [+] or [-] to change values. On the remote controller, there are shortcuts available:
  - 1: Set all to Sensor recording
  - 2: Set all to Motion recording
  - 3: Set all to Event recording
  - 4: Set all to Continuous recording
  - 5: Disable all recording
  - Focus +: Change values of the current column
  - Focus -: Change values of the current column
  - Iris +: Change values of the current row
  - Iris -: Change values of the current row

Note that all changes you make are always saved.

When you are done, press [SETUP] or [BACK].

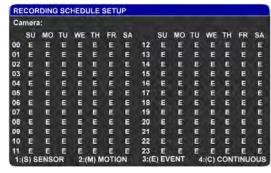

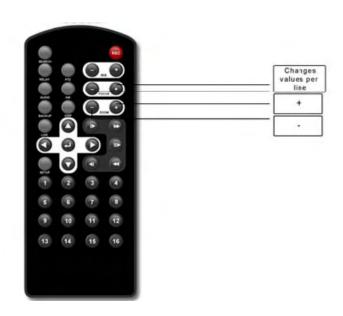

#### Watermark

This DVR can add watermark to key frames in the recorded video. Watermarking protects the video from tampering.

#### To enable/disable watermark:

 Go to Setup->Recording and select Watermark.

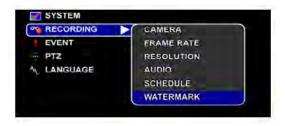

2. Press either [ENTER], [SELECT], [+] or [-] to enable or disable watermark. A checkbox means it's enabled, while a cross will mean otherwise.

#### **Event**

Event setup allows user to configure notifications and settings for event(s) to be triggered.

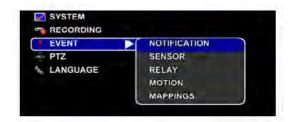

#### **Procedure Using the Remote Controller or Control Panel:**

- In SETUP, use [UP] or [DOWN] to select Event.
- 2. Press [ENTER], [SELECT] or [RIGHT] to expand the sub-menus.
- 3. To view/modify settings under the sub-menus, use [UP] or [DOWN] to select the sub-menu and press [ENTER] or [SELECT].
- 4. In the sub-menu, navigate by pressing [UP] or [DOWN], [LEFT] or [RIGHT] to choose which option to modify.
- Press [ENTER] or [SELECT] to select a sub-menu.

#### **Notification**

Under Event Notification, you may choose to be alerted by a red border, system beep\* and/or via SMS or email\*.

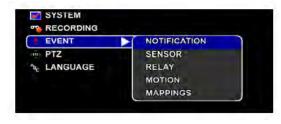

(NOTE: \*Some notifications might not be available.)

#### **Procedure Using the Remote Controller or Control Panel:**

- 1. In SETUP, select Event->Notification.
- 2. Press [LEFT], [RIGHT], [+] or [-] to select a camera or ALL cameras.
- 3. Press [DOWN] to move to Red Border.
- 4. Press [LEFT], [RIGHT], [+] or [-] to check or uncheck Red Border.
- 5. Press [DOWN] to move to SMS.
- 6. Press [LEFT], [RIGHT], [+] or [-] to check or uncheck SMS. When checked, you may specify the mobile number. The On-Screen Keyboard will appear automatically.
- 7. Use the On-Screen Keyboard to specify a mobile number.
- 8. Press [DOWN] to move to Email.
- 9. Press [LEFT], [RIGHT], [+] or [-] to check or uncheck Email. When checked, you may specify the email address. The On-Screen Keyboard will appear automatically.
- 10.Use the On-Screen Keyboard to specify an email address.
- 11. Press [ENTER] or [SELECT] to save changes and exit. Or, press [SETUP] or [BACK] to exit without saving.

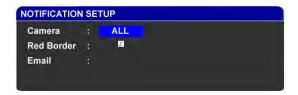

#### Sensor

Under Sensor setup, you can modify sensor settings, view sensor logs and enable sensor onboard.

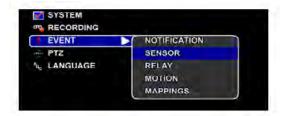

#### Procedure Using the Remote Controller or Control Panel:

- In SETUP, select Event->Sensor.
- 2. In Sensor Setup, use [UP], [DOWN], [LEFT] or [RIGHT] to navigate through the menu.
- Use [ENTER], [SELECT], [+] or [-] to change the values.
   The status may be enabled or disabled. The normal state may either be close or open. Note that all changes you make are always saved.
- 4. When you are done, press [SETUP] or [BACK].

Under sensor logs, you can view the list of recorded information or events collected by a sensor (or set of sensors).

It will automatically log the sensor(s) that triggered and the date it triggered.

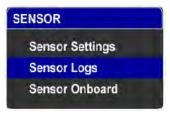

Sensor On-board option determines the sensors you are using. Enabling it means you will use the built-in 4 sensors on the board, while disabling it means you will use the 8 sensors in the extended IO card (i.e. if you add an IO card to the board).

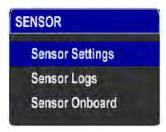

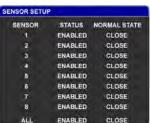

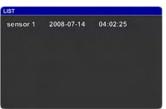

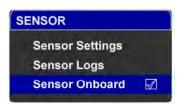

## Relay

Under Relay setup, you can modify relay settings. A relay may be reset or returned to its original state in 3 different ways – time-based sensor-synchronized or manual. With time-based reset, the relay will be reset after a specified duration (in seconds). With sensor-synchronized, the relay will be reset when the corresponding sensor is reset. With manual reset, the relay will be reset only with manual intervention.

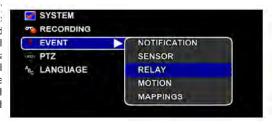

# Procedure Using the Remote Controller or Control Panel:

- In SETUP, select Event->Relay.
   In Relay Setup, use [UP], [DOWN], [LEFT] or [RIGHT] to navigate through the menu.
- 3. Use [ENTER], [SELECT], [+] or [-] to change the values. The reset mode may be time-based, sensor-synchronized or manual. Duration ranges from 5 seconds to 60 seconds in increments of 5 seconds. Note that all changes you make are always saved.

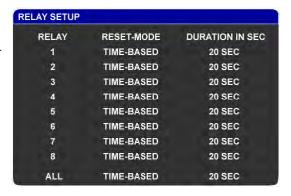

4. When you are done, press [SETUP] or [BACK].

#### Motion

Motion settings allow you to select area or adjust zones of motion detection for each camera. The image below shows all areas are selected for motion detection.

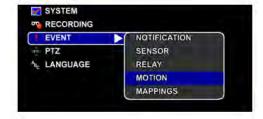

#### **Procedure Using the Remote Controller or Control Panel:**

- In SETUP, select Event->Motion.
- 2. Select a camera using [LEFT], [RIGHT], [+] or [-], then press [ENTER] or [SELECT].
- 3. In Motion Setup, use [UP], [DOWN], [LEFT] or [RIGHT] to select 4. Using the remote controller, you can change the selected camera by pressing any of the number buttons. Press zero (0) to select all cameras.
- 5. Use [ENTER], [SELECT], [+] or [-] to add or remove the selected zone. Note that all changes you make are always saved. Use [Focus +] or [Focus -] to add or remove contiguous zones.
- 6. When you are done, press [SETUP] or [BACK].

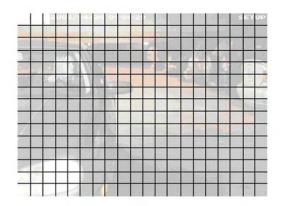

## **Mappings**

Mappings are used to map or relate sensors to cameras, sensors to PTZ cameras, sensors to relays and cameras to relays. Mappings provide the means for the DVR to react on certain events.

When a sensor is mapped to a camera, a change in the state of the sensor will cause the camera to start recording.

When a sensor is mapped to a PTZ camera, a change in the state of the sensor will cause a PTZ camera to activate a preset.

When a sensor is mapped to a relay, a change in the state of the sensor will cause the relay to change its state as well.

Lastly, when a camera is mapped to a relay, a motion event in the camera will cause the relay to change its state.

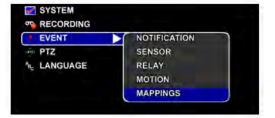

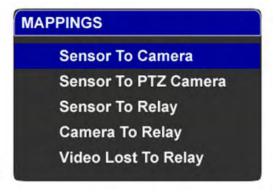

#### Sensor to Camera

This mapping allows you to match sensors and cameras.

# Procedure Using the Remote Controller or Control Panel:

- 1. In SETUP, select Mappings->Sensor To Camera.
- In Sensor To Camera Setup, use [UP], [DOWN], [LEFT] or [RIGHT] to navigate through the menu.

SENSOR TO CAMERA MAPPING SETUP

×

x

x

x

C1 C2 C3 C4 C5 C6 C7 C8

3. Use [ENTER], [SELECT], [+] or [-] to change the values. An "x" means mapped. Note that all changes you make are always saved.

SEN 1

SEN 2

SEN 3 SEN 4

SEN 5

SEN 6 SEN 7

SEN 8

4. When you are done, press [SETUP] or [BACK].

Note: You can map more than 1 camera per sensor. Conversely, you can map more than 1 sensor per camera.

#### Sensor to PTZ

This mapping allows you to match sensors to PTZ cameras. If a sensor is matched with a PTZ camera, then when the sensor is triggered, the PTZ camera will move to the preset defined under Preset On and once the sensor is de-activated, the PTZ camera will move to preset defined under Preset Off. The Dwell Time indicates the length of time from when the PTZ camera moves from Present On to Preset Off

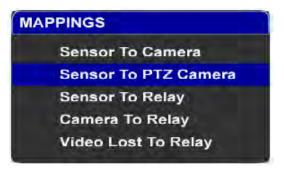

Procedure Using the Remote Controller or Control Panel:

- 1. In SETUP, select Mappings->Sensor To PTZ Camera.
- 2. In Sensor To PTZ Camera Setup, use [UP], [DOWN], [LEFT] or [RIGHT] to navigate through the menu.
- 3. Use [ENTER], [SELECT], [+] o change the values. There are 9 possible press SETUP->PTZ->Camera.) An "x" means the preset selected. Note that all changes you malways saved.
- SENSOR TO PTZ CAMERA MAPPING SETUP CAMERA PRESET ON PRESET OFF DWELL TIME SEN 1 2 5 SEN 2 X 又 5 SEN 3 3 図 冈 5 SEN 4 4  $\nabla$ 又 5 SEN 5 5 冈 冈 5 SEN 6 6 X 又 5 SEN 7 7 図 図 5 8 M 冈 5

4. When you are done, press [SETUP] or [BACK].

NOTE: Dwell settings can be adjusted from 5 to 90 secs. Please ensure that sensors are enabled; refer to page 49.

## Camera to Relay

This mapping allows you to match cameras and relays.

# Procedure Using the Remote Controller or Control Panel:

- 1. In SETUP, select Mappings->Camera To Relay.
- 2. In Camera To Relay Setup, use [UP], [DOWN], [LEFT] or [RIGHT] to navigate through the menu.
- 3. Use [ENTER], [SELECT], [+] or [-] to change the values. An "x" means mapped. Note that all changes you make are always saved.
- 4. When you are done, press [SETUP] or [BACK].

Note: You can map more than 1 camera per relay Conversely, you can map more than 1 relay per camera.

## Sensor to Relay

This mapping allows you to select which relay(s) will be activated when selected sensor is triggered.

# Procedure Using the Remote Controller or Control Panel:

- 1. In SETUP, select Mappings->Sensor To Relay.
- 2. In Sensor To Relay Setup, use [UP], [DOWN], [LEFT] or [RIGHT] to navigate through the menu.
- 3. Use [ENTER], [SELECT], [+] or [-] to change the values. An "x" means mapped. Note that all changes you make are always saved.
- 4. When you are done, press [SETUP] or [BACK].

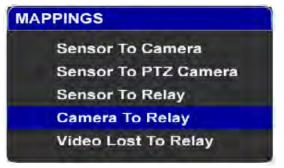

| CAMERA | TO RE | LAY N | IAPPII | NG SE | TUP |    |    |    |
|--------|-------|-------|--------|-------|-----|----|----|----|
|        | R1    | R2    | R3     | R4    | R5  | R6 | R7 | R8 |
| CAM 1  | x     |       | -      |       | =   |    | -  | -  |
| CAM 2  |       | x     |        |       |     |    |    |    |
| CAM 3  |       |       | x      |       |     |    |    |    |
| CAM 4  |       |       | x      | x     |     |    |    |    |
| CAM 5  | -     |       | x      | -     | x   |    | =  | -  |
| CAM 6  |       |       | x      |       |     | x  |    |    |
| CAM 7  |       |       | x      |       |     | -  | x  |    |
| CAM 8  |       |       | x      |       |     |    |    | x  |

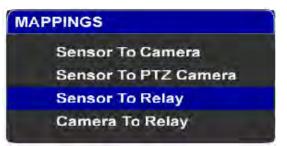

|       | R1 | R2 | R3 | R4 | R5 | R6 | R7 | R8 |
|-------|----|----|----|----|----|----|----|----|
| SEN 1 | x  | -  |    |    | -  | =  |    |    |
| SEN 2 | -  | x  | +  | -  | +  | -  | -  | -  |
| SEN 3 | 0  | +  | x  | =  | -  | ÷  | -  | =  |
| SEN 4 |    | =  | x  | X  | -  | -  | -  | -  |
| SEN 5 | -  | -  | x  | =  | x  | -  |    | -  |
| SEN 6 | 0  | +  | x  | =  | -  | x  | =  | =  |
| SEN 7 |    |    | x  |    |    |    | x  |    |
| SEN 8 | -  | -  | x  | -  | -  | -  | -  | x  |

Note: You can map more than 1 sensor per relay. Conversely, you can map more than 1 relay per sensor.

## Video Lost to Relay

This mapping allows you to activate your relay(s) when there is no video signal.

# Procedure Using the Remote Controller or Control Panel:

- 1. In SETUP, select Mappings->Video Lost To Relay.
- 2. In Video Lost to Relay Setup, use [UP], [DOWN], [LEFT] or [RIGHT] to navigate through the menu.
- 3. Use [ENTER], [SELECT], [+] or [-] to change the values. An "x" means mapped or activated. Note that all changes you make are always saved.

Note: You can map more than 1 camera per relay Conversely, you can map more than 1 relay per camera.

# MAPPINGS Sensor To Camera Sensor To PTZ Camera Sensor To Relay Camera To Relay Video Lost To Relay

|       | R1 | R2 | R3 | R4 | R5 | R6 | R7 | R |
|-------|----|----|----|----|----|----|----|---|
| CAM 1 | x  | x  | x  | x  | x  | x  | x  | х |
| CAM 2 | -  |    |    |    |    |    |    |   |
| CAM 3 |    |    |    | -  |    |    |    |   |
| CAM 4 | -  | -  |    |    |    |    |    |   |
| CAM 5 |    |    |    |    |    | -  | -  |   |
| CAM 6 |    |    |    |    |    |    |    |   |
| CAM 7 |    |    |    | -  | -  | -  | -  |   |
| CAM 8 | -  |    |    |    |    |    |    |   |

#### PTZ

Before a Pan-Tilt-Zoom (PTZ) camera can be operated using the DVR, certain parameters must be set. You may need to consult the manual of your PTZ camera for details about the physical connection with the DVR.

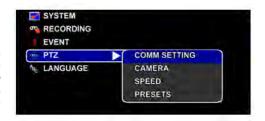

#### **Procedure Using the Remote Controller or Control Panel:**

- 1. In SETUP, use [UP] or [DOWN] to select PTZ.
- Press [ENTER], [SELECT] or [RIGHT] to expand the sub-menus.
- 3. To view/modify settings under the sub-menus, use [UP] or [DOWN] to select the sub-menu and press [ENTER] or [SELECT].
- 4. In the sub-menu, navigate by pressing [UP] or [DOWN], [LEFT] or [RIGHT] to choose which option to modify.
- 5. Press [ENTER] or [SELECT] to select a sub-menu.

## **Comm Settings**

You must set the Baud Rate, Data Bit, Parity and Stop Bit to follow the settings of your PTZ camera so that the DVR can control it properly. Check your PTZ camera's manual for the recommended values.

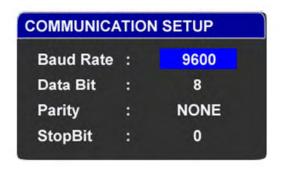

#### Procedure Using the Remote Controller or Control Panel:

- In SETUP, select PTZ->Comm Setting.
- 2. In Comm Setting, use [UP] or [DOWN] to navigate through the menu.
- 3. Use [LEFT], [RIGHT], [+] or [-] to change the values. Make sure the values you select match the specifications of the PTZ camera.
- 4. Press [ENTER] or [SELECT] to save and exit. Or, press [SETUP] or [BACK] to exit without saving.

#### Camera

Under Camera settings, you can indicate which camera is a PTZ camera. For PTZ cameras, you must indicate the communication protocol used by it.

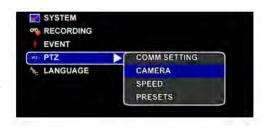

#### **Procedure Using the Remote Controller or Control Panel:**

- In SETUP, select PTZ->Camera.
   In PTZ Camera Setup, use [UP], [DOWN], [LEFT] or [RIGHT] to navigate through the menu.
- 3. Use [ENTER], [SELECT], [+] or [-] to change the values. If the status is checked, the camera is a PTZ camera. The protocol may either be Pelco-D, Pelco-P, DynaColor, Merit Li-Lin, Sony Visca. Note that all changes you make are always saved.
- 4. When you are done, press [SETUP] or [BACK].

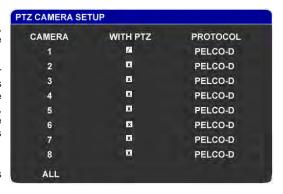

## **PTZ Speed**

You may adjust the panning/tilting speed, zooming speed and focusing speed of your PTZ camera. Note, however, that not all PTZ cameras have all 3 speed controls. Check your PTZ camera manual to verify.

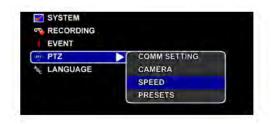

#### **Procedure Using the Remote Controller or Control Panel:**

- In SETUP, select PTZ->Speed.
- 2. In PTZ Speed Setup, use [UP] or [DOWN] to navigate through the menu.
- 3. Use [LEFT], [RIGHT], [+] or [-] to change the values.

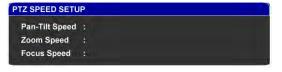

4. Press [ENTER] or [SELECT] to save and exit. Or, press [SETUP] or [BACK] to exit without saving.

#### **Presets**

This function enables the user to access/modify presets. Note that you will not be allowed to use this function if no PTZ cameras are connected.

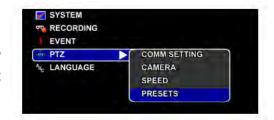

PTZ PRESET SETUP

Preset 1

1

Camera :

# Procedure Using the Remote Controller or Control Panel:

- In SETUP, select PTZ->Presets.
- 2. In Presets Setup, use [UP] or [DOWN] to navigate through the menu.
- 3. Use [LEFT], [RIGHT], [+] or [-] to change the values
- 4. When you check a preset, press [ENTER] or [SELECT] to set the position of the PTZ camera. After pressing [ENTER] or [SELECT], [UP], [DOWN], [LEFT] and [RIGHT] will move the camera position. Use [+], [-], [MODE] and [BACK] to zoom in or out.
- 5. After you have positioned the camera to the desired view and zoom, press [ENTER] or [SELECT]. You will be able to navigate the menu again as explained in item #2.

6. When you are done, press [ENTER] or [SELECT] again to exit and save changes. Or, press [SETUP] or [BACK] to exit without saving.

## Language

Language setup allows you to choose which language the system will use.

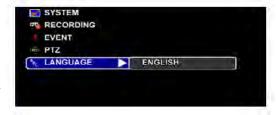

# Procedure Using the Remote Controller or Control Panel:

- 1. In SETUP, use [UP] or [DOWN] to select LANGUAGE.
- 2. Press [ENTER], [SELECT] or [RIGHT] to expand the sub-menu.
- 3. To select a language, press [ENTER], [SELECT], [+] or [-].
- 4. Press [LEFT] to go back to the main selection. Or, press [LIVE VIEW] to exit SETUP.

English is the language used by default. Other languages available are the following: Traditional Chinese, Simplified Chinese and Portuguese.

# **BACKUP MODE**

Users can back up the recorded data or video onto external hard drives or via USB connection to an external hard drive.

#### Procedure Using the Remote Controller:

- 1. Press [BACKUP] to activate BACKUP mode.
- 2. Press [UP] or [DOWN] to choose between Video Backup and Image Backup.
- Press [ENTER] to go to the selected option.

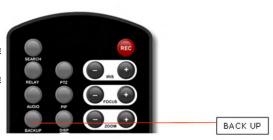

#### **Procedure Using the Control Panel:**

- 1. In LIVE VIEW, press [MODE].
- Select Backup by pressing [UP]/[DOWN] then [SELECT].
- Press [UP] or [DOWN] to choose between Video Backup and Image Backup.
- Press [SELECT] to go to the selected option.

## Video Backup

The DVR recycles the hard disks space by implementing a first-in first-out (FIFO) policy on recorded video and audio data. That means that whenever the DVR needs disk space to record new video and audio data, it must delete the oldest video and audio data recorded on the hard disk.

If you have valuable video and audio recordings that you want to save or have a copy of, you can use this function.

#### Procedure Using the Remote Controller or Control Panel:

- In Video Backup, use [LEFT] or [RIGHT] to navigate through the menu.
- 2. Press [UP], [DOWN], [+] or [-] to change the values.
- When you are down changing values within the field, press [ENTER] or [SELECT].
- After pressing [ENTER] or [SELECT], the available size and required size will be displayed.
- Press [ENTER] or [SELECT] again to start back up. A dialog box will pop up, confirming your request.
- Select [YES] to continue. Otherwise, select [NO].
- 7. After selecting [YES], you will be brought back to Live View and the backup process will run in the background. An icon at the top right will indicate that backup is on-going. During this time, DO NOT unplug the USB device.
- Once the icon disappears, backup is done and you may unplug the USB device.

#### cont... Video Backup

#### NOTES:

- 1. Ensure that your backup device is attached (and turned on, if necessary).
- 2. The supported file system formats of the attached backup device are as follows:
  - VFAT This is a Windows-supported file system.
  - EXT 2 & EXT 3 These are Linux-supported file systems.
- 3. You may not be able to change the Storage Medium on certain models.

## Image Backup

The DVR also saves still pictures from Live Display when you press [FREEZE] on the remote controller, or when a picture is needed as an attachment for email notifications. You may get a copy of those still pictures using this function.

#### **Procedure Using the Remote Controller or Control Panel:**

- 1. In Video Backup, use [LEFT] or [RIGHT] to navigate through the menu.
- 2. Press [UP], [DOWN], [+] or [-] to change the values.
- When you are down changing values within the field, press [ENTER] or [SELECT].
- After pressing [ENTER] or [SELECT], the available size and required size will be displayed.
- 5. Press [ENTER] or [SELECT] again to start back up. A dialog box will pop up, confirming your request.
- Select [YES] to continue. Otherwise, select [NO].
- 7. After selecting [YES], you will be brought back to Live View and the backup process will run in the background. An icon at the top right will indicate that backup is on-going. During this time, DO NOT unplug the USB device.
- 8. Once the icon disappears, backup is done and you may unplug the USB device.

#### NOTES:

- 1. Ensure that your backup device is attached (and turned on, if necessary).
- 2. The supported file system formats of the attached backup device are as follows:
  - VFAT This is a Windows-supported file system.
  - EXT 2 & EXT 3 These are Linux-supported file systems.

## REMOTE VIEW

Gain remote access to the DVR Server by installing the Remote Client on the PC that you wish to have remote connection to the DVR.

downloadable installer available at:

http://dvr.neugent.net/downloads/ main\_software.php

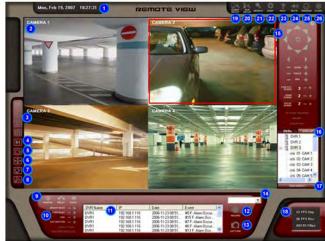

- 1. Remote View Displays the remote live view.
- 2. Client Setup Opens the Client Setup window.
- 3. DVR Setup Opens the DVR Server Setup window.
- 4. Search and Playback- Opens the Search and Playback window.
- 5. Emap Opens the Emap window.
- 6. Date and Time Displays date and time of DVR Server.
- 7. DVRs Displays list of available DVR connections. Once connected it shows the list of cameras for the DVR server. Left-clicking on a camera displays the selected camera and sets the layout to 1-camera.
- 8. Connect/Disconnect button Connect disconnects to the selected DVR Server
- 9 PTZ Function Shows functions for PTZ control
- 10. Screen Layout Changes the screen layout of the live view.
- 11. Next Camera Displays video of next camera or cameras. (For instance, if screen layout is at 4-camera layout, the next 4 cameras will be displayed upon pressing this button.)
- 12. Cyclic Screen Displays videos in sequence. The cycle will follow the layout currently displayed and will skip those layouts that only show disabled cameras.
- 13. Full screen Displays current layout of cameras in full screen.
- 14. Screen Capture/Snapshot button Takes a snapshot of the image displayed on-screen.

- 15. Auto-Enhance Automatically enhances the image quality of the videos displayed. However, turning this on increases the CPU usage of the PC.
- 16. FPS and KBps When connected the number bytes received as well as the FPS received and displayed are shown.
- 17. Video Event Log Displays recent event logs.
- 18. Audio Displays audio devices.
- 19. Sensors Displays sensor devices.
- 20. Relays Displays relay devices.
- 21. Image Control Controls to adjust Brightness, Contrast, Hue and Saturation.
- 22. DVR Selection Selects the active DVR when in group mode. The relay and sensor display will depend on the active server selected in this dropdown.
- 23. Talk Click and hold to enable 2-way communication with server. A microphone must be attached and the MIC boost option turned off. To talk, click and hold the button. Audio playback will be paused during this period. Once released, audio playback will be continued. To hear the audio from the server, the appropriate audio channel must be selected
- 24. Record Starts forced or manual recording.
- 25. Mute Mutes/Unmutes the alarm sound.
- 26. Help Opens the Help window.
- 27. Minimize Minimizes the Remote Client application.
- 28. Close Closes the Remote Client application. **60**

## **Client Login**

- 1. To login, click on the DVR Client on your desktop to open the Remote Client.
- 2. Enter username and password.
- Click on the Login button or press ENTER to login. Click on the X button to exit.

NOTE: The factory default for username is "Admin" and for password is "password" respectively. You can change the default username and password once you are logged in.

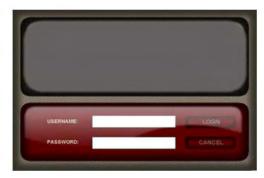

#### **DVR Connection**

#### To connect to a DVR

- Select a DVR from the list.
- 2. Click the Connect button or double-click on the DVR Name to connect to the selected DVR.
- A menu will appear with the option for JPEG Stream connection or MPEG Stream connection. Select the desired connection and the application will then connect to the DVR Server.

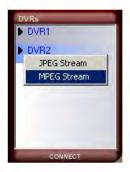

#### JPEG Stream Connection

This type of connection displays the video as motion-JPEG images. The bandwidth it uses to display one camera or 16 cameras is the same but it comes with certain limitations. The limitations to this type of connection are:

- Display is at most 5 frames per second
- Live streaming audio is not available
- Remote recording is not available
- Zoom while in full screen mode is not available
- Image enhancements functionality is not available

\*note : JPEG streaming is only available on some models

#### **MPEG Stream Connection**

This type of connection streams MPEG4 video to the Remote Client. The frames per second display follows what is set on the server just as long as the bandwidth can accommodate it. Once connected, the number of frames received, frames displayed and the size of data received per second are displayed for the user.

#### Remote Client OSD

- 1. Camera label Indicates camera label. To modify, please go to Setup.
- 2. Recording Status and Recording Type

[REC] appears when there is an ongoing recording. The [REC] label is color-coded based on the type of recording.

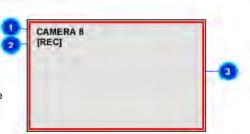

Types of Recording:
Continuous Recording - Magenta
Sensor-triggered Recording - Yellow
Motion-triggered Recording - Cyan
Object Detection-triggered Recording - Orange
Forced Recording - Red

Motion Indicator – A red border around the camera display indicates a detected motion.

## **View Screen**

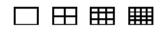

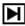

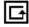

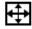

## **Digital Zoom**

Digital zoom allows you to zoom up to 2x.

Zoom In

Zoom Out

#### **View Screens in Split Mode**

Switch from 1, 4, 9, or 16 channel views. Simply click on your selected layout to change the layout.

#### **Next Camera**

Click on the Next Camera button to switch to the next camera or cameras.

#### Cyclic Screen

Click on the Cyclic Screen button to display camera or cameras in sequence.

#### **Full Screen Mode**

To display in full screen, click the Full Screen button. To exit full screen mode, right-click on the display screen.

On one screen layout or full screen mode, left-click to zoom in.

While zoomed-in, left-click again to zoom out.

## Video Event Log

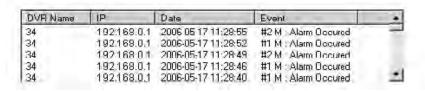

The Video Event Log displays all events that the DVR system has logged. It displays the DVR Name, DVR's IP address, date and time and the event that occurred.

To instantly play back the video, simply choose from the log and double-click on your selection. A smaller playback window will appear on your screen. This functionality is only available for PC-based DVRs.

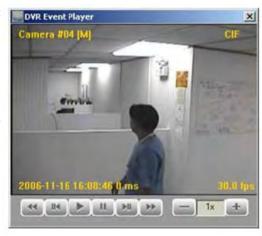

- 1. Play Plays playback of the video
- 2. Pause Pauses playback of the video
- 3. Previous Frame Moves playback to the previous frame and then pauses the playback
- 4. Next Frame Moves playback to the next frame and then pauses the playback
- 5. Skip Back Moves playback of the selected video 10 seconds back
- 6. Skip Forward Moves playback of the selected video 10 seconds forward
- 7. Playback Speed indicator Indicates playback speed
- 8. Playback Speed controls Increases/Decreases playback speed

## **Date and Time**

Date and Time displays the current date and time of the DVR Server the Remote Client is connected to.

## **Image Control**

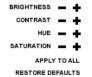

Via Image Control, you can change brightness, contrast, hue, and saturation settings of the cameras currently displayed.

- 1. Simply click on + or to increase or decrease the selected image control option on the cameras currently displayed.
- 2. To apply the changes to all cameras, click on the Apply to All button.
- 3. Click the Restore Defaults button to return settings to the factory default settings for all cameras.

## **Screen Capture**

1. To capture an image of the display screen, click on the Screen Capture button.

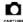

- 2. A separate window will open with a printable form containing the captured image, time stamp and camera information.
- 3. To print the captured image, click on Print.
- To save the captured image, click on Save and then select the folder to save to.
- 5. Click on the Close button to exit the Screen Capture window.

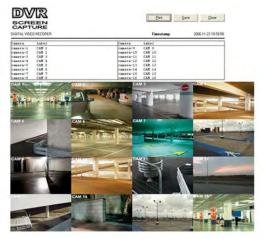

## **Forced Recording**

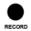

To manually start recording, click on the Record button. Click on Record button again to stop recording.

#### Sensors

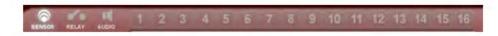

To know which sensors are active, click on the Sensor button. Active sensors are represented as highlighted buttons. If the beep alarm notification is turned on, the system beep will also be heard.

## Relays

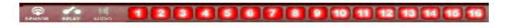

To know which relays are active, click on the Relay button. Active relays are represented as highlighted buttons. Relays can be activated/deactivated by clicking on the respective relay button.

#### **Audio**

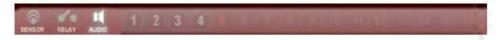

To know which audio is active, click on the Audio button. The active audio channel is highlighted. Only one audio channel can be on at any particular time. Only the audio channels of the video currently being displayed is available. The audio channel can be activated/deactivated by clicking on the respective audio button.

#### **PTZ Function**

To use PTZ Function, ensure that your camera is a PTZ (Pan/Tilt/Zoom) camera.

- 1. Pan/Tilt buttons Pans/Tilts camera
- 2. PTZ Schedule Indicates that there is/are scheduled PTZ command(s)
- 3. Auto Pan Executes a pre-programmed sequence of PTZ commands
- Camera Selector Selects camera
- Zoom Control Zooms In/Zooms Out
- 6. Focus Control Adjusts focus
- 7. Iris Control Adjusts amount of light entering the camera
- 8. Pan/Tilt Speed Adjusts pan/tilt speed
- 9. Zoom Speed Adjusts zoom speed
- 10. Focus Speed Adjusts focus speed
- Pattern Tracking Opens Pattern Tracking table
- 12.Preset Opens Preset table
- 13. Group Run Opens Group Run table

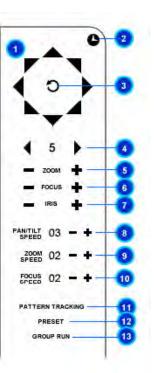

### **Presets**

To display the list of presets available, simply click on the Preset button. Presets are predefined locations where a PTZ camera has been focused.

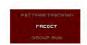

To set up a preset, refer to the Server Setup > Presets section.

- 1. Select a preset from the list.
- 2. Click on the Go button to run the selected preset.

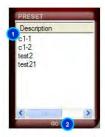

## **Pattern Tracking**

PATTERN TRACKING
PRESET

To display the list of pattern tracking available, simply click on the Pattern Tracking button. Pattern tracking is a functionality which allows the DVR Server to control a PTZ camera to move from one predefined preset to another. It can be used to have a PTZ camera scan a room or area by automatically focusing on different locations in a sequential manner.

For details on setting up a pattern tracking sequence, refer to the Server Setup > Pattern Tracking section.

Label Desi
pt1-1.2
pt1-1.3

- Select a pattern from the list.
- Click on the Go button to run the selected pattern.

## **Group Run**

To display the list of group runs available, simply click on the Group Run button. A group run is a functionality that allows the DVR Server to simultaneously redirect the focus of several PTZ cameras to specific areas.

To set up a group run, refer to the Setup > Group Run section.

- Select a group run from the list.
- 2. Click on the Go button to run the selected group run.

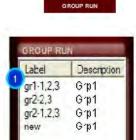

# SEARCH & PLAYBACK

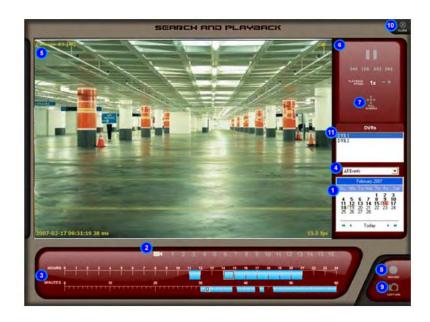

Remote Search and Playback can be used for thorough look-up and playback of any recorded video.

- 1. Calendar Displays calendar
- 2. Camera Selector Selects camera(s)
- 3. Timeline Indicates occurrence of recorded video for selected camera based on selected filters
- 4. Event Filter Displays drop list menu for type of event
- 5. Video Playback Displays recorded video
- 6. Playback Controls Controls video playback
- 7. Full Screen Displays video in full screen
- 8. Record button Starts forced or manual recording (Video quality and resolution will be based on existing recording settings; frame rate is based on settings for Event-FPS.)
- 9. Screen Capture/Snapshot button Takes a snapshot of the image displayed on-screen 10.Close Closes Search and Playback window
- 11. DVR Selection Selects the active DVR when in group mode

## **Playback Recordings**

- To search and playback recorded video, choose the type of event from the Event Filter drop list menu. You may choose from ALL, CONTINUOUS, SENSOR, MOTION, EVENT, or FORCED RE-CORDING.
- 2. Select the date from the Calendar. You may specify the month, year and date.
- 3. Select the camera by clicking on the camera number. (Simply click on the camera number again to unselect camera.) If you see colored bars on the Timeline, that means there are recordings for that particular period.
- 4. On the Timeline for Hours, double click on the colored bars to view recorded videos for that particular hour. If there are any, recorded videos will appear as colored bars in the Timeline for Minutes.
- 5. Click on the colored bars in the Minutes section to play back the recordings starting from the minute selected. Playback will continue to other recordings until the end of the selected hour.
- 6. Initially, the recorded video is displayed in its original size (CIF, 1/2 D1 or D1). Left-clicking once will maximize the display on the playback area. The second left-click will zoom in to the selected area. Another left-click will then bring the display back to its original size.

NOTE: Sensor-triggered recordings appear as yellow bars, motion-triggered recordings appear as blue bars, continuous recordings appear as purple bars and forced recordings appear as red bars.

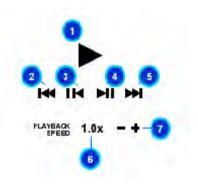

- 1. Play/Pause Plays / Pauses playback of the video
- 2. Skip Back Moves playback of the selected video 10 seconds back
- 3. Previous Frame Moves playback to the previous frame and then pauses the playback
- 4. Next Frame Moves playback to the next frame and then pauses the playback
- 5. Skip Forward Moves playback of the selected video 10 seconds forward
- 6. Playback Speed indicator Indicates playback speed
- 7. Playback Speed controls Increases/Decreases playback speed

# CLIENT SETUP

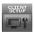

In order to use the Remote Client to access DVR servers, you will first have to setup the connection settings of the DVR servers that you want to connect to. This can be done by clicking on the Client Setup button once logged in to the Remote Client application.

From the Client Setup, you can manage the DVR servers that are available to connect to, the users who can log in to the application and other settings modifiable by the user.

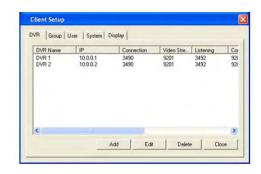

#### **DVRs**

#### Add a DVR

- Click on the DVR tab.
- 2. Click on Add button.
- Enter the DVR Name.
- 4. For the connection type, pick from static IP or hostname.
- 5. Place the username and password for the server and then click on the OK button.

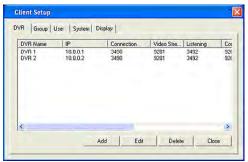

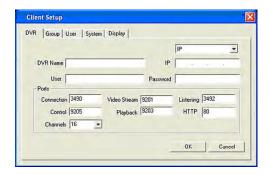

## **Groups**

#### Add a Group

- 1. Click on the Group tab.
- Click on Add button.
- Enter the Group Name.
- 4. Select from the dropdown the DVR you want to add to the group.
- 5. Select from camera list the camera you wish to add to the group and click on the Add button. To remove a camera from the group listing, select the camera from the group listing and click on the Delete button.
- Click on the OK button to save the group settings.

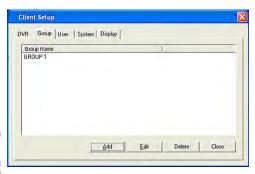

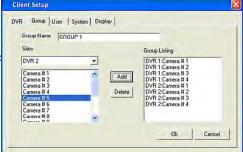

#### Users

#### Add a User

- Under Client Setup, click on the User tab
- Click on Add button.
- 3. Enter User (User ID or username), Full Name and Password. Confirm your password.
- Click on OK button.

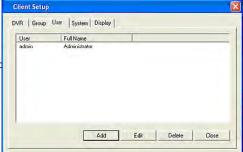

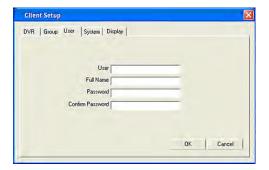

## **System**

#### **Set Alarm Sound**

- 1. To enable Alarm Sound, select "System". This will enable the system beep.
- 2. Or select "None" if otherwise.
- 3. Click the OK button to save your settings

# Client Setup DVR | Group | User | System | Display | Alarm Sound | CN | File System | File System | Recording Path | CN | Browse | Cycle Owell Time | TO | Seconds

#### **Set Recording Path**

- 1. Under the File System box, click on Browse to open the search dialog box.
- 2. Search for the folder where you want your video recordings to be stored/saved.
- 3. Once you are done, click on OK to set the path.
- Click the OK button to save your settings.

#### Set Cycle Dwell Time

- 1. To set how long the camera waits before moving on to the next camera in cycle mode, place the desired number in seconds in the text box under the label Cycle Dwell Time.
- Click the OK button to save your settings.

# **Display**

## **On Screen Display Options**

The user has the option to display various OSD labels on the video whether in Live View or in Search and Playback. OSD modifications will take effect even while connected to a DVR.

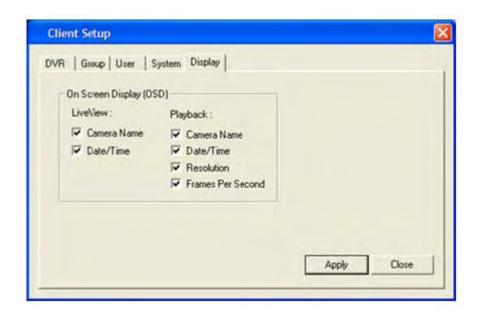

# REMOTE SERVER SETUP

The DVR Remote Server Setup for Embedded DVRs can be accessed through the Remote Client application.

NOTE: Use of the DVR Setup function is only allowed it current user's Login ID is authorized for this function.

# SETUP DIGITAL VIDEO RECORDER USERRATIE: PASSNORD: CANCEL

## **User Login**

- 1. Enter the username and password.
- 2. Click on the Login button or press ENTER to login. Click on the X button to exit.

NOTE: The factory default for username is "Admin" and for password is "5678" respectively. You can change the default username and password once you are logged in.

# **Setup Menu Options**

The server setup is divided into several sections each with it's own sub-menu.

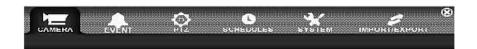

#### Camera

This section contains the setup for the camera settings - labels, Frames Per Second (FPS), video size, video quality, buffers and audio quality.

#### PTZ

This section contains setup information on PTZ cameras - protocols and general communication settings.

#### System

This section contains a variety of settings - Initial overlay screen, video signal, DDNS settings, network configuration and user setup.

#### **Event**

This section contains the setup for sensor and relay related settings - sensor-relay mappings, sensor-camera mappings, sensor-ptz mappings, motion-relay mappings and alarm notification details on these events.

## **Schedules**

This section contains the setup for video recording schedules.

#### Close

The X on the upper right-hand area of the menu is the close button for the DVR server setup. Only upon clicking this button will the DVR server reload the changes in the settings that have been applied in the setup.

# **Camera Setup**

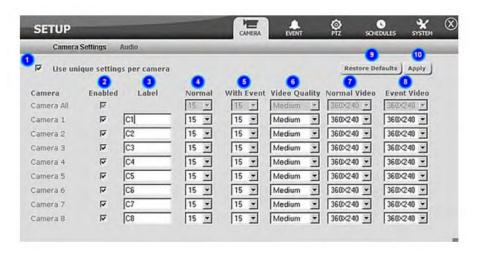

- 1. **Unique settings checkbox** Indicates whether unique settings are used per camera or otherwise. If checked, unique settings are used per camera. To have all cameras use the same settings keep this option unchecked and modify the settings in Camera All.
- Enabled Status Indicates whether the camera is enabled or otherwise. If checked, it means that the camera is enabled.
- Label Indicates the camera label that will be displayed as an OSD in live view.
- 4. **Normal FPS** Indicates the frames per second the video will be recorded/streamed at during normal circumstances when continuous recording is set.
- 5. **With Event FPS** Indicates the frames per second the video will be recorded/streamed at when an event occurs. Events comprise of a sensor being triggered, motion being detected or when forced recording is turned on.
- 6. **Video Quality** Indicates the quality the video will be recorded/streamed at. Five settings are available from High, Medium, Low. With higher video quality, though, the file size of the recording will also increase.
- 7. **Normal Video Size** Indicates the resolution size the video will be recorded/streamed when there is no event active. For NTSC the settings are 720x480 (D1), 720x240 (1/2 D1) and 360x240 (CIF). For PAL the settings are 720x576 (D1), 720x288 (1/2 D1) and 360x288 (CIF). The higher the resolution, the bigger the size in the recording file size.
- 8. **Event Video Size** Indicates the resolution size the video will be recorded/streamed at when an event is active. For NTSC the settings are 720x480 (D1), 720x240 (1/2 D1) and 360x240 (CIF). For PAL the settings are 720x576 (D1), 720x288 (1/2 D1) and 360x288 (CIF). The higher the resolution, the bigger the size in the recording file size. There is a limitation on the combination of settings for the Video Size in conjunction with the With Event FPS. Please see the note below for more details on this.
- 9. **Restore Defaults** Restores the default settings.
- 10. Apply Saves the settings.

#### cont... Camera Setup

- **10.Video Size** Indicates the resolution size the video will be recorded/streamed at. For NTSC the settings are 720x480 (D1), 720x240 (1/2 D1) and 360x240 (CIF). For PAL the settings are 720x576 (D1), 720x288 (1/2 D1) and 360x288 (CIF). The higher the resolution, the bigger the size in the recording file size. There is a limitation on the combination of settings for the Video Size in conjunction with the With Event FPS. Please see the note below for more details on this.
- 11. **Pre-Record Buffer** Indicates how long in seconds the recording will be buffered at the start of an event recording.
- **12.Post-Record Buffer** Indicates how long in seconds the recording will be buffered at the end of an event recording.
- 13.Restore Defaults Restores the default settings.
- 14.Apply Saves the settings.

#### Important Note:

Cameras 1 to 16 has a maximum total capture speed of 480/400 fps for NTSC/PAL. This allows 30/25 fps per camera at CIF resolution. With larger video sizes, the set fps becomes equivalent to double, for 1/2 D1 resolution, and quadruple, for D1 resolution, when calculating the total capture speed for 16 cameras. Because of this, the maximum fps that can be set when cameras 1 to 16 are all set to D1 is 7.5 fps for NTSC.

## **Audio**

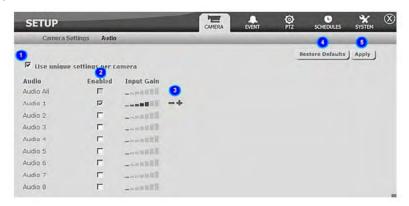

- 1. **Unique settings checkbox** Indicates whether unique settings are used per audio or otherwise. If checked, unique settings are used per audio. To have all audio use the same settings, keep this option unchecked and modify the settings in Audio All.
- 2. **Enabled status** Indicates whether the audio is enabled or otherwise. If checked, it means that the audio is enabled. If the audio is disabled, the input gain controls will not be displayed. If there are no audio inputs, disable the audio to save on storage space.
- 3. **Input Gain volume control** Shows current input gain volume. Click on the + or to increase or decrease the input gain of the specific audio.
- Restore Defaults Restores the default settings.
- Apply Saves the settings.

# **Sensor Mapping**

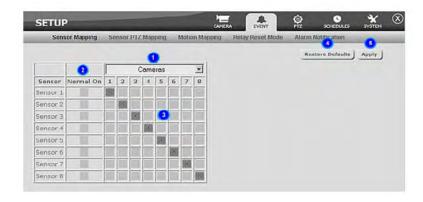

- **1. Sensor Mapping** Indicates what sensor mapping is currently displayed; mapping to cameras or relays.
- 2. **Normal State** Indicates what the normal state of the sensor is set to. If the sensor is normally set to ON, then click on the normal state to set it on.
- **3. Mapping** Indicates the mapping that have been set. An "X" signifies that there is a mapping there.
- Restore Defaults Restores the default settings.
- Apply Saves the settings.

#### **Map Sensors**

- 1. To map the sensors to cameras, simply select Cameras in the Sensor Mapping option. Click on the grid to place an "O" to mark the sensor-camera mapping. Once a sensor has been mapped to a camera, this means that when that particular sensor is triggered, such as when a smoke detector detects smoke, the camera which is mapped to that sensor will start to record. NOTE: You can map one sensor to more than one camera and vice versa. When applied, this means that when a smoke detector or an infrared proximity sensor are triggered, the camera that is mapped to these sensors will start to record.
- 2. To map the sensors to relays, simply select Relays in the Sensor Mapping option. Click on the grid to place a mapping. Depending on what reset mode is selected in the drop down list menu, the appropriate mark will appear on the grid. A "T" for time-based reset mode, an "S" for sensor synchronized reset mode or an "X" for manual reset mode. Once a sensor has been mapped to a relay, this means that when that particular sensor is triggered, such as when a smoke sensor detects smoke, the relay which is mapped to that sensor will either open or close. NOTE: You can map one sensor to more than one relay and vice versa. When applied, this means that when a smoke detector or an infrared proximity sensor are triggered, the relay that is mapped to these sensors will open or close, i.e. light will turn on.
- 3. To apply settings, click on the Apply button.

# **Sensor PTZ Mapping**

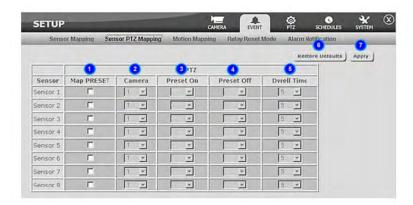

- 1. **Map Preset** Indicates if the sensor will be mapped to a PTZ preset when it is triggered. If this is unchecked, then the Camera, PTZ On, PTZ Off and Dwell Time options are also disabled.
- 2. Camera Displays a drop down list menu of available cameras that can be called when the sensor is triggered.
- **3. Preset On** Displays a drop down list menu of available presets from the selected camera that can be called when the sensor is triggered.
- **Preset Off** Displays a drop down list menu of available presets from the selected camera that can be called when the Dwell Time length has been reached.
- **5. Dwell Time** Indicates the length in seconds on how long the PTZ will remain in the Preset On position before going to the Preset Off position.
- Restore Defaults Restores the default settings.
- Apply Saves the settings.

# **Motion Mapping**

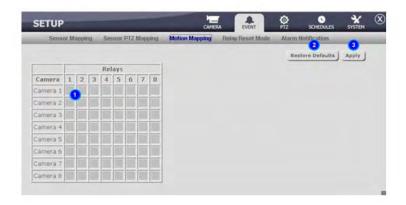

- **Mapping** Indicates the mapping that have been set. An "X" signifies a mapping exists with the corresponding camera and relay.
- 2. Restore Defaults Restores the default settings.
- Apply Saves the settings.

## **Map Camera Motion**

- 1. To map the cameras to relays, click on the grid to place a mapping. Click on the grid to place an "X" to mark the camera-relay mapping. Once a camera has been mapped to a relay, this means that when that particular camera detects motion, the relay which is mapped to that camera will either open or close. NOTE: You can map one camera to more than one relay and vice versa. When applied, this means that when motion is detected in any of the cameras, the relay that is mapped to these cameras will open or close, i.e. light will turn on.
- 2. To apply settings, click on the Apply button.

## **Relay Reset Mode**

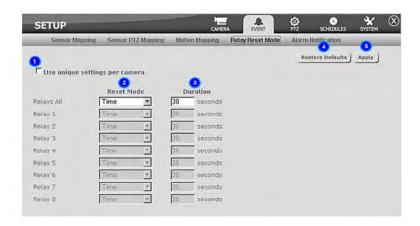

- **1. Unique settings checkbox** Indicates whether unique settings are used per relay or otherwise. If checked, unique settings are used per relay. To have all relays use the same settings, keep this option unchecked and modify the settings in Relays All.
- 2. Reset Mode Displays a drop down list menu for the types of reset modes available. Relays can be reset either based on a specified amount of time, synchronized to the sensor or manually by the user.
- 3. **Duration** Displays the length in seconds before the relay is reset back to its normal state.
- Restore Defaults Restores the default settings.
- Apply Saves the settings.

## **Alarm Notification**

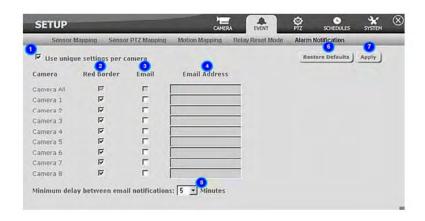

- 1. Unique settings checkbox Indicates whether unique settings are used per camera or otherwise. If checked, unique settings are used per camera. To have all cameras use the same settings keep this option unchecked and modify the settings in Camera All.
- 2. Red Border Indicates whether a motion icon alarm notification is enabled or not. If checked, it means that a motion icon will appear on top of the video in live view if motion is detected.
- **E-mail** Indicates whether e-mail alarm notification is enabled or not. If checked, it means that an e-mail notification will be sent to the specified e-mail along with a jpeg screenshot attached to it when an alarm occurs for that specific camera.
- 4. E-mail Address Displays e-mail address used for the e-mail alarm notification.
- **5. Email Notification Delay** Sets the minimum delay between email notifications. If an alarm is triggered for a specific camera and an email notification has already been sent, an email will not be sent again for that camera if the same type of alarm is triggered within the delay period. This is to prevent the spamming of email notifications.
- **6. Restore Defaults** Restores the default settings.
- 7. Apply Saves the settings.

# **PTZ Settings**

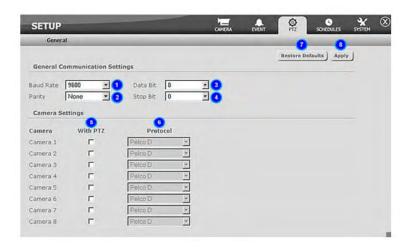

- 1. Baud Rate Displays a drop down list menu for baud rate settings.
- Parity Displays a drop down list menu for parity settings.
- 3. Data Bit Displays a drop down list menu for data bit settings.
- 4. Stop Bit Displays a drop down list menu for stop bit settings.
- **5. With PTZ** Indicates the PTZ status of the camera. If checked, it means that the camera is equipped with PTZ capabilities.
- **6. Protocol** Displays a drop down list menu for supported PTZ protocols. Currently supported PTZ protocols include Pelco D, Pelco P, Merit Li-Lin, DynaColor (DSCP), and VISCA SNC-R225. NOTE: VISCA SNC-R225 protocol does not have autopan or iris functionality. It also only supports 6 preset positions.
- 7. Restore Defaults Restores the default settings.
- Apply Saves the settings.

# **Recording Schedule**

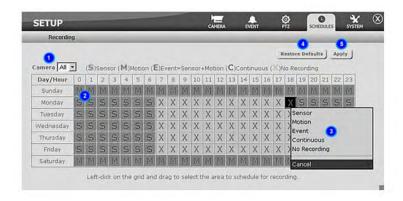

- 1. Camera Displays a drop down list menu listing all cameras. Choose "All" to update all cameras with the same settings.
- Recording Schedule grid Displays the complete recording schedule.
- 3. Recording Type menu After selecting a time period, this menu will appear where the user can select what type of recording will be assigned to the selected time period. Possible recording options are Sensor, Motion, Event, Continuous or No Recording.
- Restore Defaults Restores the default settings.
- Apply Saves the settings.

### Set Recording Schedule

- 1. To set recording schedules, first select the camera desired by choosing from the Camera drop down list menu. Choosing the Camera All option will allow the settings to apply to all cameras.
- 2. Click and drag the mouse pointer over the grid to select the area to schedule for recording. Once you release the mouse pointer, a menu will appear, indicating the recording options: S Sensor, M Motion, E Event = Sensor and Motion, C Continuous, X No Recording or Cancel to cancel the selection. When the recording is set to sensor, then only sensor triggered events are recorded. When motion recording is set, only motion detected events are recorded. Event recordings allow for both motion, sensor and object detection events. However, if all of these events are triggered, sensor recording takes priority, then motion. Continuous recording simply sets the camera to record all the time but should a sensor or motion event be triggered, the recording will be changed according to the event type triggered.
- 3. To apply settings, click on the Apply button.

# **System Settings**

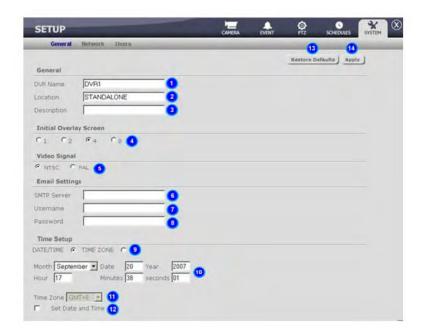

- 1. **DVR Name** This is the name to be used by the DVR server.
- Location The location of where the DVR server is.
- 3. **Description** The description of the specific DVR server.
- **4. Initial Overlay Screen** Displays the default screen layout when the DVR server starts.
- 5. Video Signal Displays the current video signal.
- **6. SMTP Server** Displays the SMTP server address.
- 7. Username Displays the username to be used when validating for the SMTP server.
- **8. Password** Displays the password to be used when validating for the SMTP server.
- **9. Date/Time and Time Zone Option** Option to enable the setup of either the date/time or the time zone.
- **10. Date/Time Setup** Enables the setup of the date and time for the DVR.
- 11. Time Zone Setup Enables the setup of the time zone for the DVR.
- **12. Set Date and Time Option** When this is selected, it will reset the DVR settings for the date/time or the time zone depending on what option was selected.
- 13. Restore Defaults Restores the default settings.
- **14.** Apply Saves the settings.

## **Network**

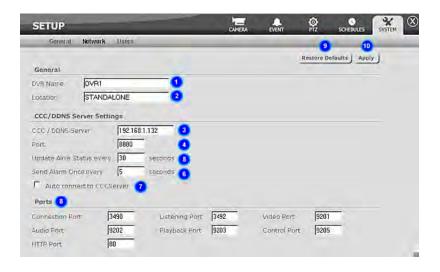

- 1. **DVR Name** This is the name to be used by the DVR server. If the DVR server will be registered to the DDNS server, then the DVR Name must be unique per client account.
- Location The location of where the DVR server is.

#### **DDNS Server Settings**

- DDNS Server Address of DDNS server.
- **4. Port** The port to be used for the DDNS server.
- **5. Update Alive Status** Indicates how often the DVR server will update the DDNS server on the online status of the DVR server.
- **6.** Send Alarm Indicates how often the DVR server will update the DDNS server on the status of the alarms of the DVR server.
- **7. Auto Connect to DDNS Server** To set the server to automatically connect the DDNS server at startup, check this option.
- **8. Ports** Displays the various ports used by the DVR and related applications.
- 9. Restore Defaults Restores the default settings.
- 10. Apply Saves the settings.

## Users

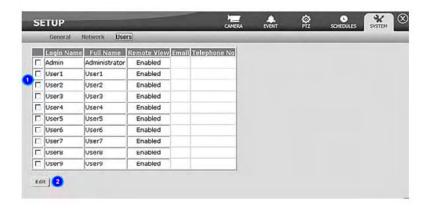

- 1. User selector Selects the specific user either for editing.
- 2. Edit Opens a new page to edit the selected user.

#### Edit User

To edit a user, just click on the Edit button in the users setup page and a new page will open up where the user information can be edited. Saving the data will then display the list of users once again. When editing an existing user, the Login Name of the user can no longer be modified.

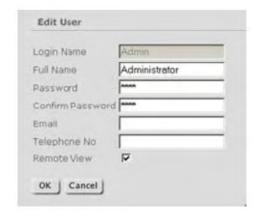